# **Dell P3223DE Monitor** User's Guide

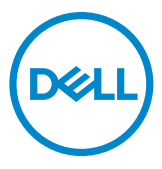

**Model: P3223DE Regulatory model: P3223DEt**

- **NOTE: A NOTE indicates important information that helps you make better use of your computer.**
- **CAUTION: A CAUTION indicates potential damage to hardware or loss of data if instructions are not followed.**
- **WARNING: A WARNING indicates a potential for property damage, personal injury, or death.**

**Copyright © 2022 Dell Inc. or its subsidiaries. All rights reserved.** Dell, EMC, and other trademarks are trademarks of Dell Inc. or its subsidiaries. USB Type-C<sub>®</sub> and USB-C<sub>®</sub> are registered trademarks of USB Implementers Forum. Other trademarks may be trademarks of their respective owners.

2022 – 02

Rev. A00

# **Contents**

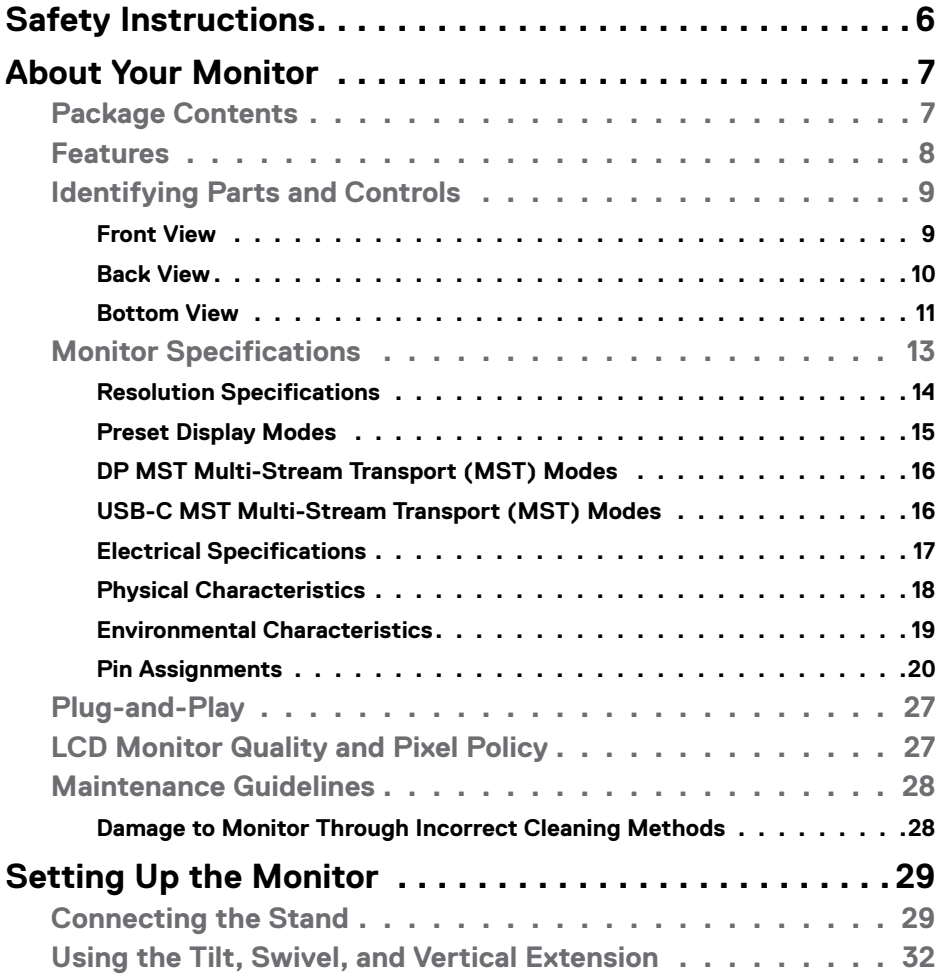

(dell

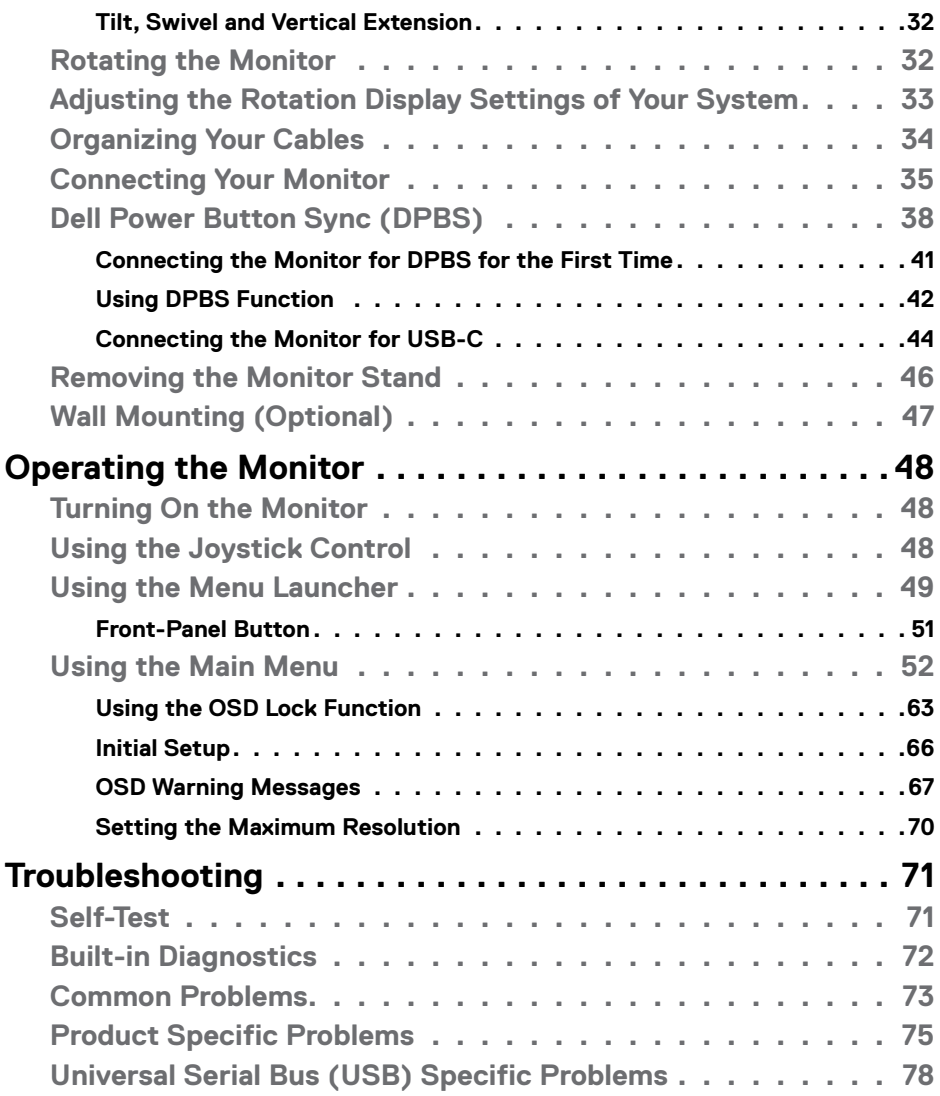

 $($ DELL

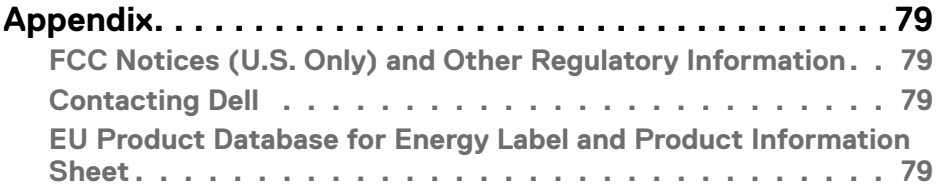

 $(\nabla)$ 

# <span id="page-5-1"></span><span id="page-5-0"></span>**Safety Instructions**

- **CAUTION: Use of controls, adjustments, or procedures other than those specified in this documentation may result in exposure to shock, electrical hazards, and/or mechanical hazards.**
	- $\cdot$  Place the monitor on a solid surface and handle it carefully. The screen is fragile and can be damaged if dropped or hit sharply.
	- $\cdot$  Always be sure that your monitor is electrically rated to operate with the AC power available in your location.
	- Keep the monitor in room temperature. Excessive cold or hot conditions can have an adverse effect on the liquid crystal of the display.
	- • Do not subject the monitor to severe vibration or high impact conditions. For example, do not place the monitor inside a car trunk.
	- • Unplug the monitor when it is going to be left unused for an extended period of time.
	- $\cdot$  To avoid electric shock, do not attempt to remove any cover or touch the inside of the monitor.

For information on safety instructions, see the Safety, Environmental, and Regulatory Information (SERI) document that is shipped with your monitor.

**D**&LI

# <span id="page-6-0"></span>**About Your Monitor**

# **Package Contents**

Your monitor ships with the components shown in the following table. Ensure that you have received all the components and see **[Contact Dell](#page-78-1)** if anything is missing.

#### **NOTE: Some items may be optional and may not ship with your monitor. Some features or media may not be available in certain countries.**

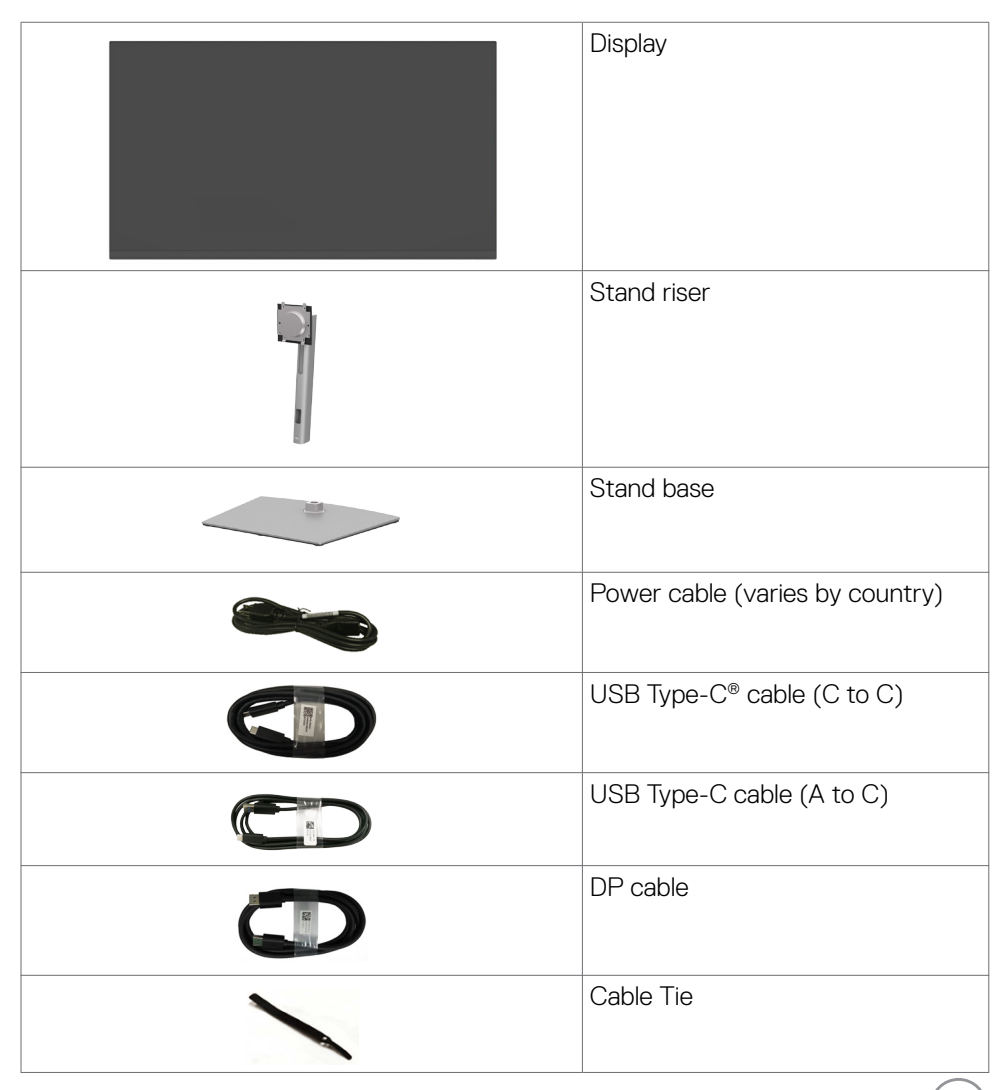

About Your Monitor **| 7**

.<br>D&Ll

<span id="page-7-0"></span>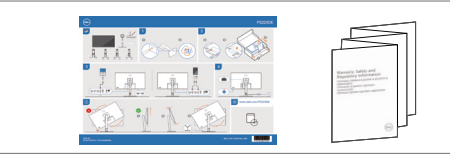

• Quick Setup Guide

• Safety,Environmental,and Regulatory Information

#### **NOTE: USB Type-C® and USB-C® are registered trademarks of USB Implementers Forum.**

### **Features**

The **Dell P3223DE** monitor has an active matrix, Thin Film Transistor (TFT), Liquid Crystal Display (LCD), and Light Emitting Diode (LED) backlight. The following are the monitor features:

- $\cdot$  80 cm (31.5 in.) active area display (Measured diagonally) 2560 x 1440 (16:9) resolution, plus full-screen support for lower resolutions.
- • Wide viewing angles with 99% sRGB color.
- Tilt, swivel, pivot and vertical extension adiustment capabilities.
- • Removable pedestal and Video Electronics Standards Association (VESA™) 100 mm mounting holes for flexible mounting solutions.
- • Ultra-thin bezel minimizes the bezel gap in multi-monitor usage, enabling easier set up with an elegant viewing experience.
- $\cdot$  Extensive digital connectivity with DP and HDMI helps future-proof your monitor.
- Plug and play capability if supported by your system.
- • On-Screen Display (OSD) adjustments for ease of set-up and screen optimization.
- Power and OSD buttons lock.
- Security lock slot.
- $\cdot$   $\leq$  0.3 W in Standby Mode.
- • Optimize eye comfort with a flicker-free screen minimizes hazard blue light emission.
- • The monitor uses Low Blue Light panel and is in compliance with TUV Rheinland (Hardware Solution) at factory reset/default setting mode (**Preset mode: Standard**).
- $\cdot$  Decreases the level of hazard blue light emitted from the screen to make viewing more comfortable for your eyes.
- $\cdot$  The Monitor adopts Flicker-Free technology, which clears the eye visible flicker, brings comfort viewing experience and preventing users suffer from eye strain and fatigue.
- • The Monitor is designed with Dell Power Button Sync (DPBS) feature to control PC system power state from monitor power button. \*
- \* PC system that supports DPBS is the Dell OptiPlex 7090/3090 Ultra platform.

DELL

<span id="page-8-0"></span> **WARNING: The possible long-term effects of blue light emission from the monitor may cause damage to the eyes, including eye fatigue, digital eye strain, and so on. ComforView Plus feature is designed to reduce the amount of blue light emitted from the monitor to optimize eye comfort.** 

### **Identifying Parts and Controls**

#### **Front View**

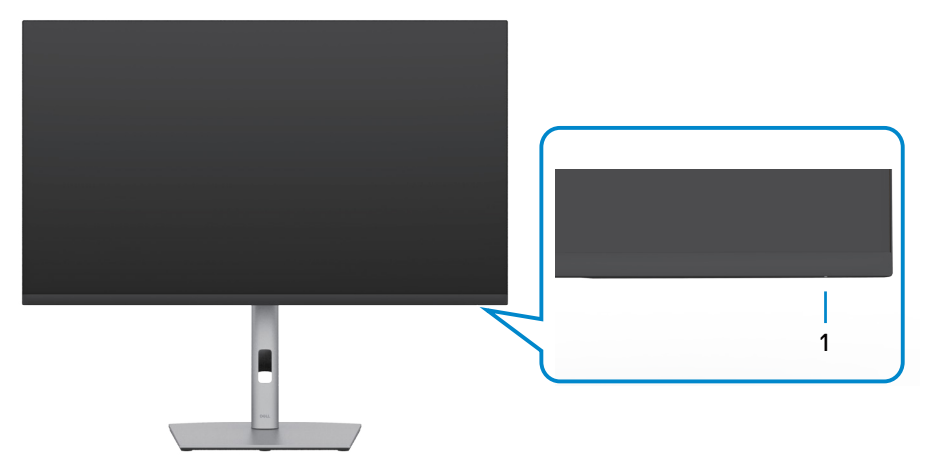

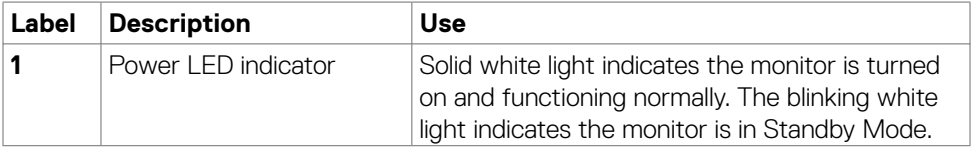

DELL

#### <span id="page-9-0"></span>**Back View**

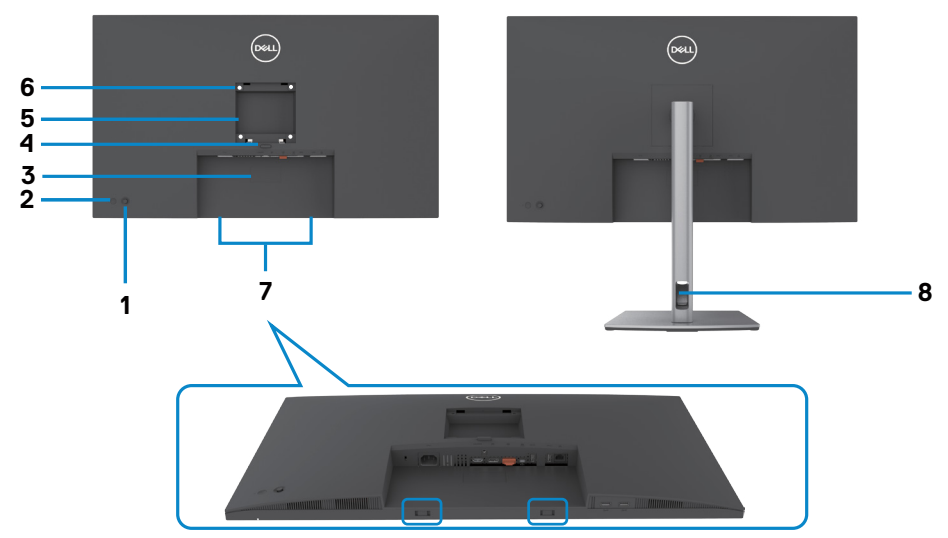

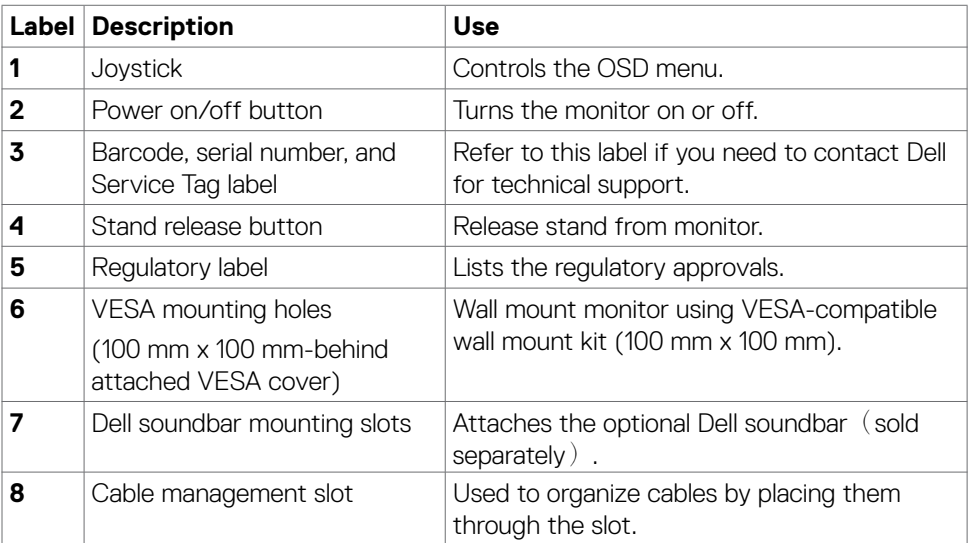

<span id="page-10-0"></span>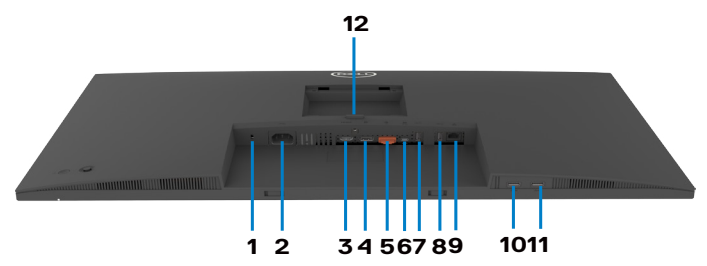

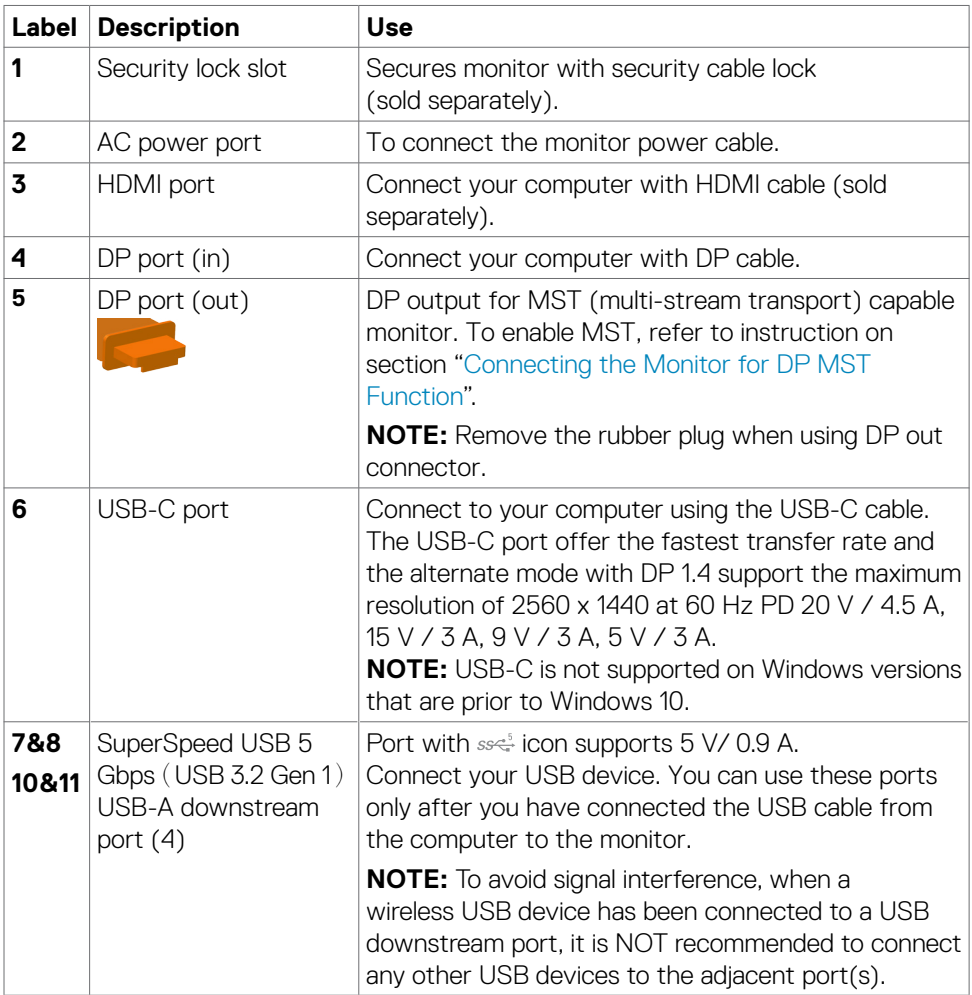

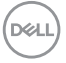

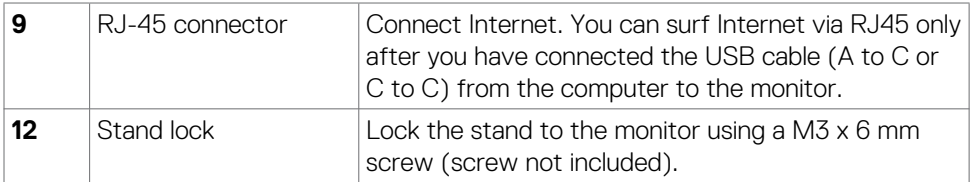

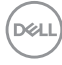

# <span id="page-12-0"></span>**Monitor Specifications**

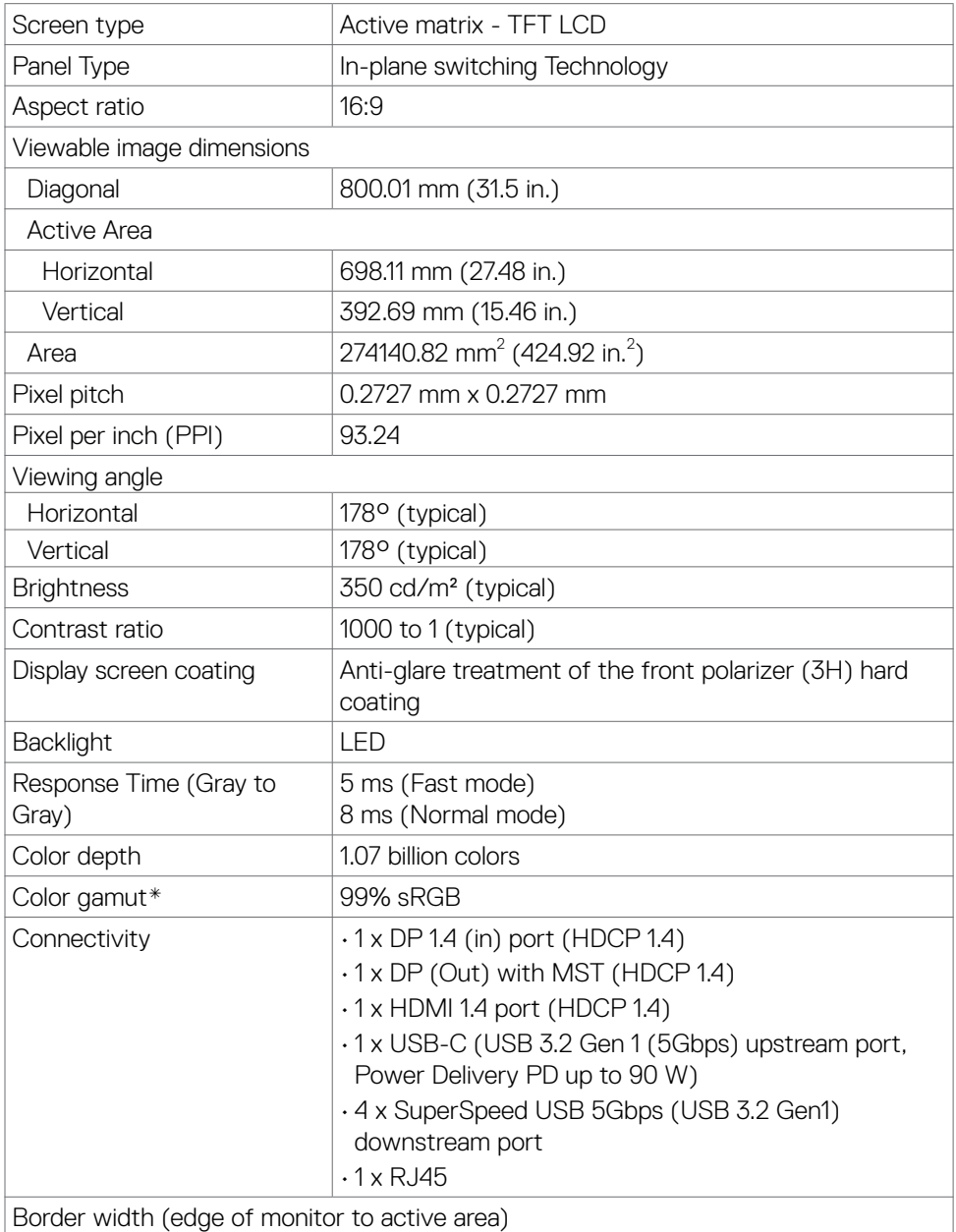

(dell

<span id="page-13-0"></span>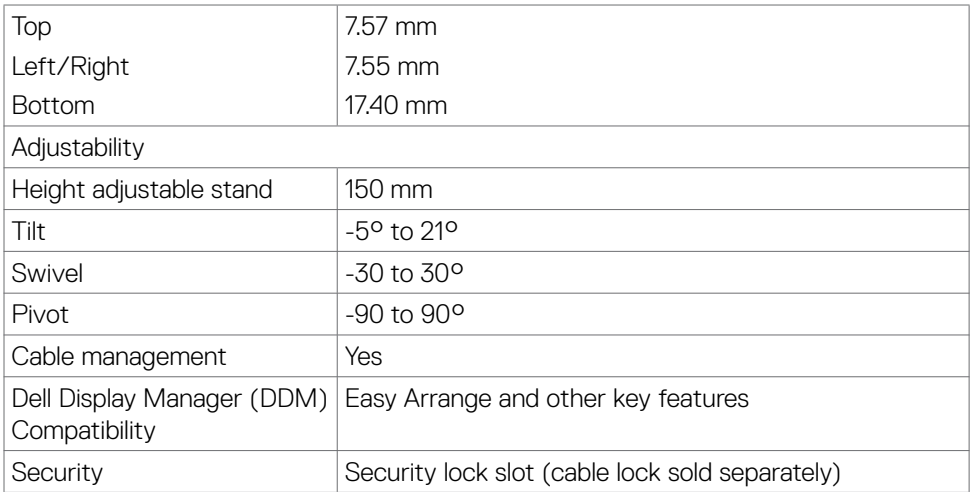

\* At panel native only, under Custom Mode preset.

#### **Resolution Specifications**

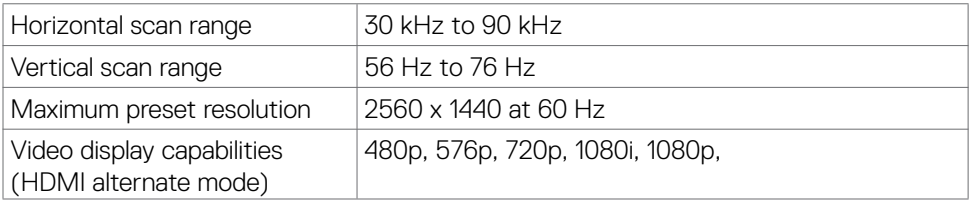

(dell

#### <span id="page-14-0"></span>**Preset Display Modes**

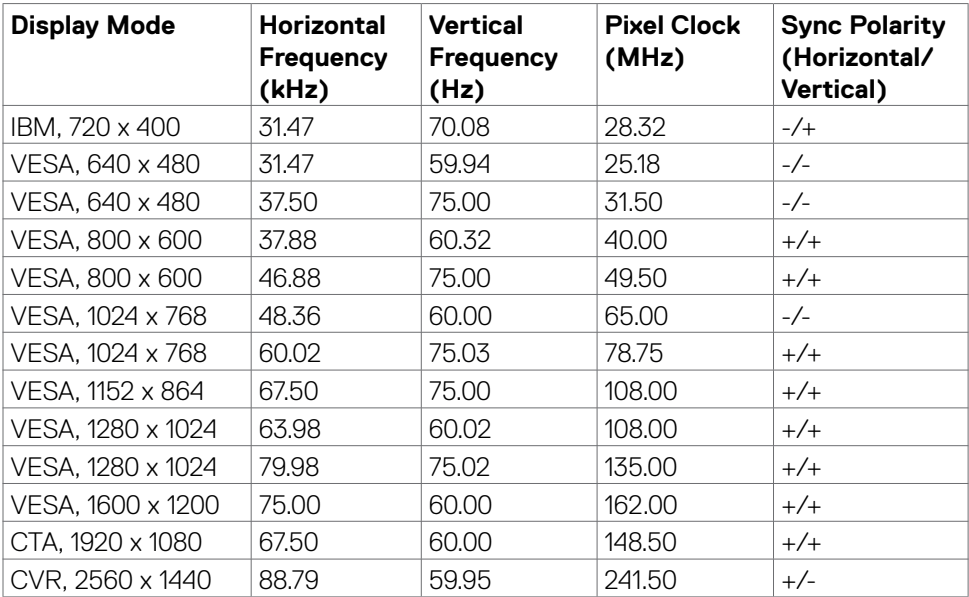

 $(\overline{DCL}$ 

### <span id="page-15-0"></span>**DP MST Multi-Stream Transport (MST) Modes**

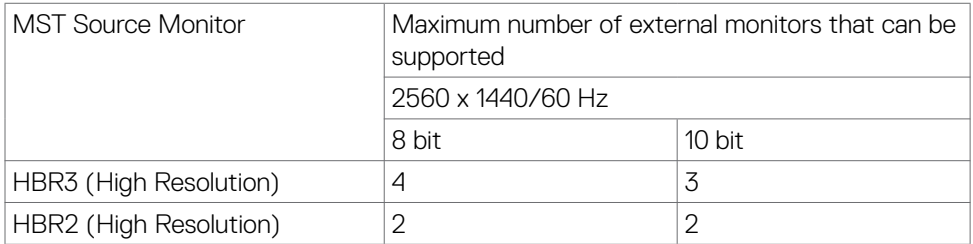

**NOTE**: Maximum external monitor resolution supported is 2560 x 1440 60 Hz only.

### **USB-C MST Multi-Stream Transport (MST) Modes**

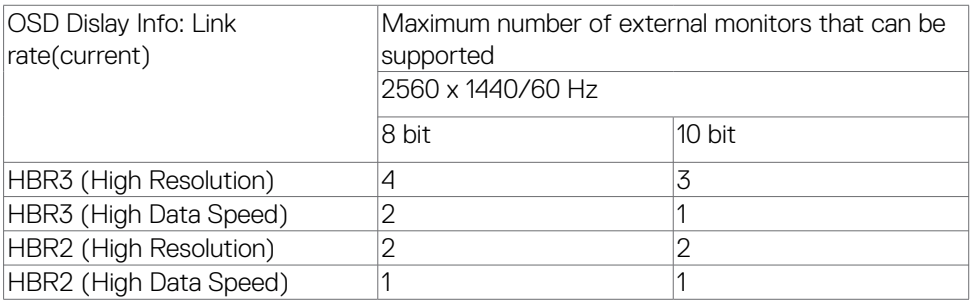

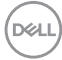

#### <span id="page-16-0"></span>**Electrical Specifications**

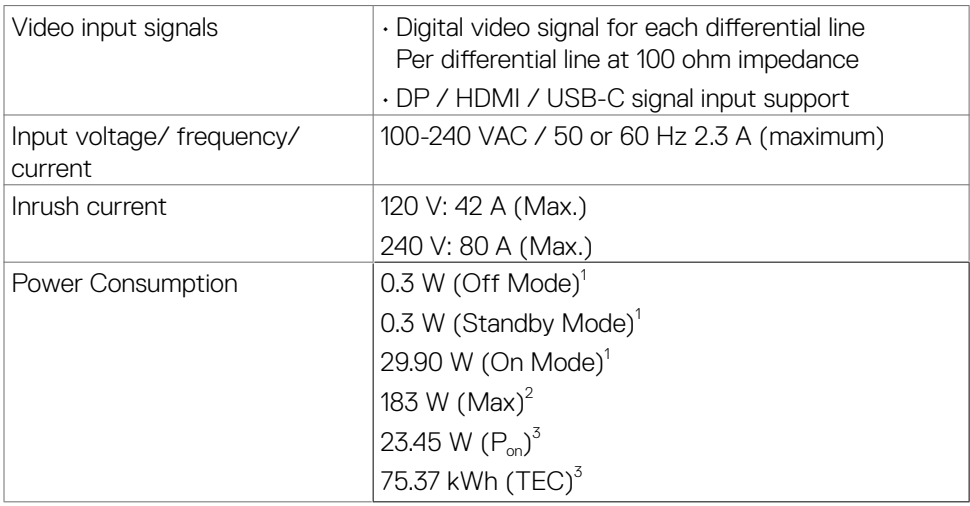

**1** As defined in EU 2019/2021 and EU 2019/2013.

**2** Max brightness and contrast setting with maximum power loading on all USB ports.

**<sup>3</sup> P<sub>on</sub>: Power consumption of On Mode as defined in Energy Star 8.0 version.** 

TEC: Total energy consumption in kWh as defined in Energy Star 8.0 version.

This document is informational only and reflects laboratory performance. Your product may perform differently, depending on the software, components and peripherals you ordered and shall have no obligation to update such information. Accordingly, the customer should not rely upon this information in making decisions about electrical tolerances or otherwise. No warranty as to accuracy or completeness is expressed or implied.

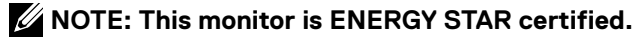

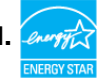

**This product qualifies for ENERGY STAR in the factory default settings which can be restored by "Factory Reset" function in the OSD menu. Changing the factory default settings or enabling other features may increase power consumption that could exceed the ENERGY STAR specified limit.**

### <span id="page-17-0"></span>**Physical Characteristics**

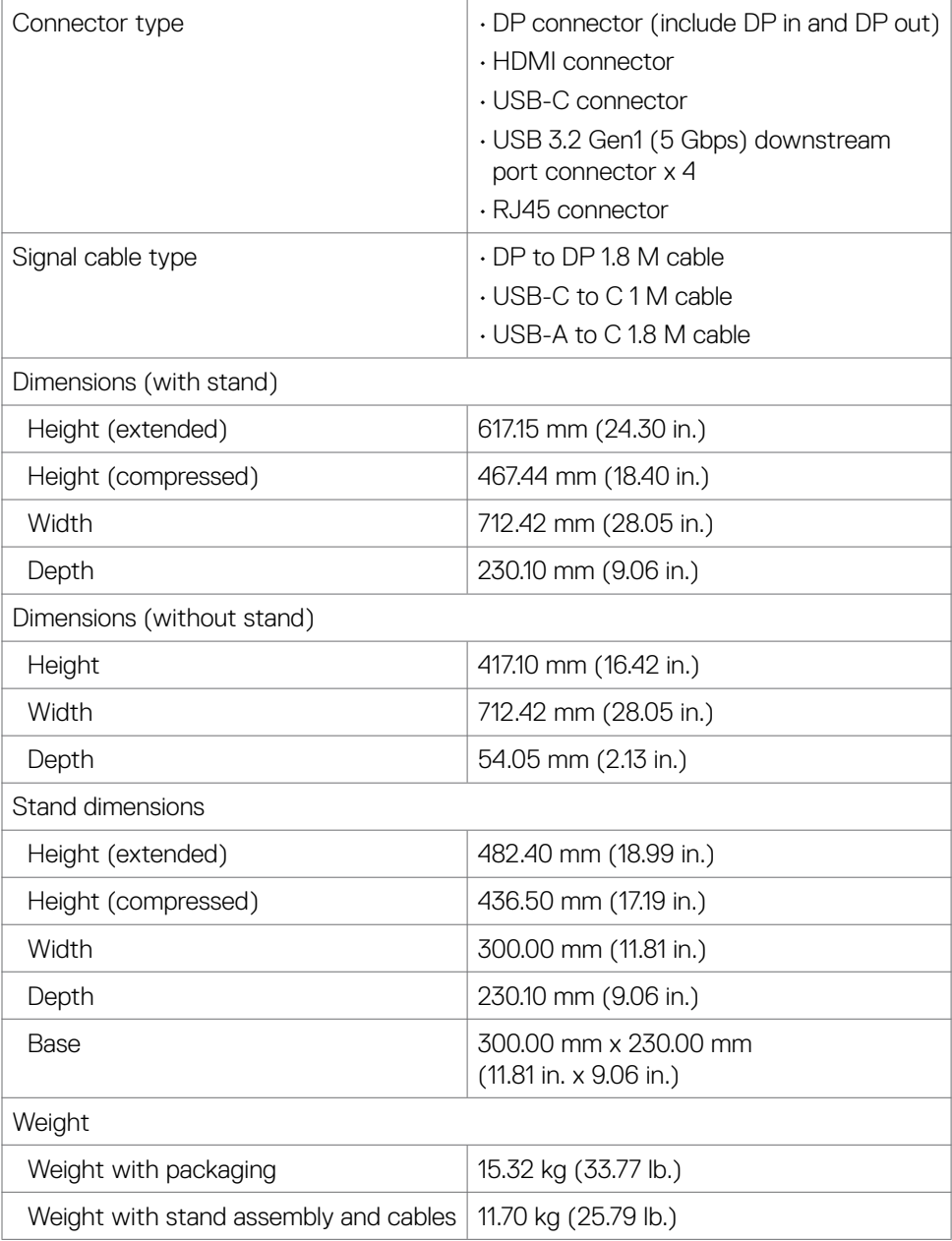

 $(\overline{DCL}$ 

<span id="page-18-0"></span>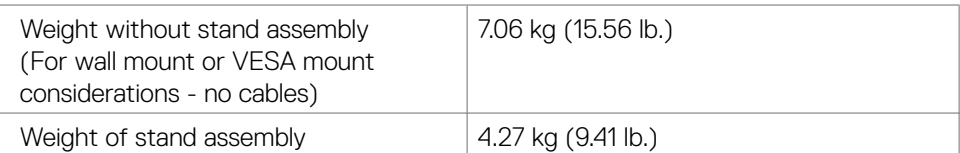

### **Environmental Characteristics**

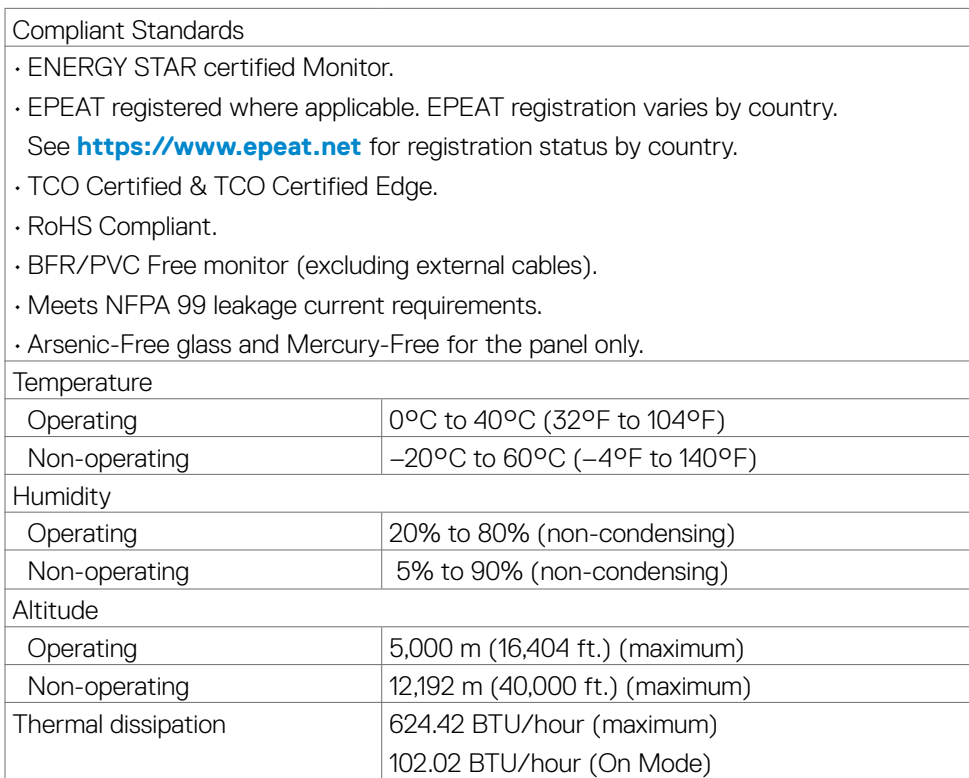

(dell

### <span id="page-19-0"></span>**Pin Assignments**

# **DP Port (in)**

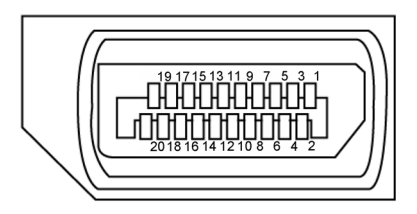

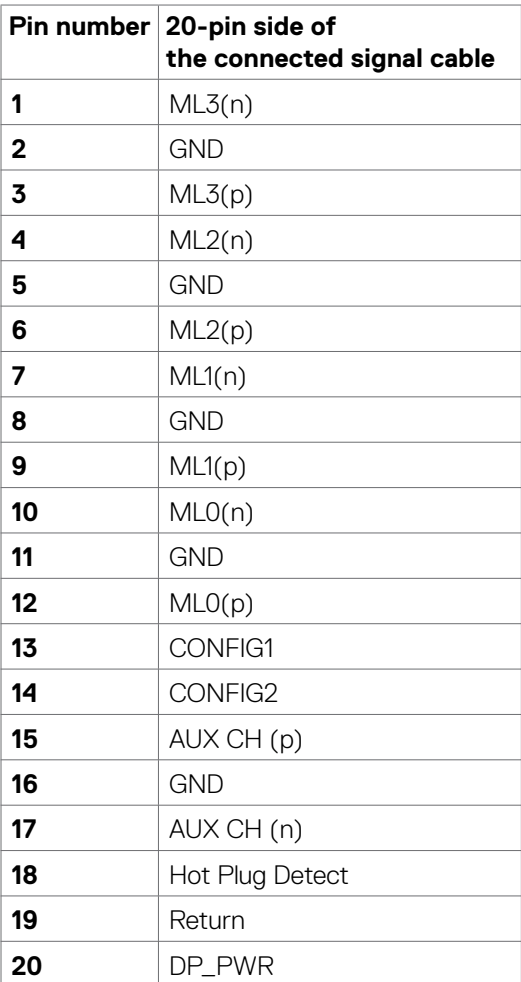

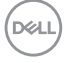

#### **DP port (out)**

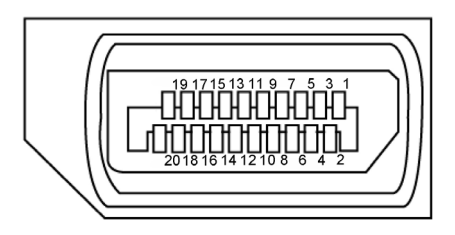

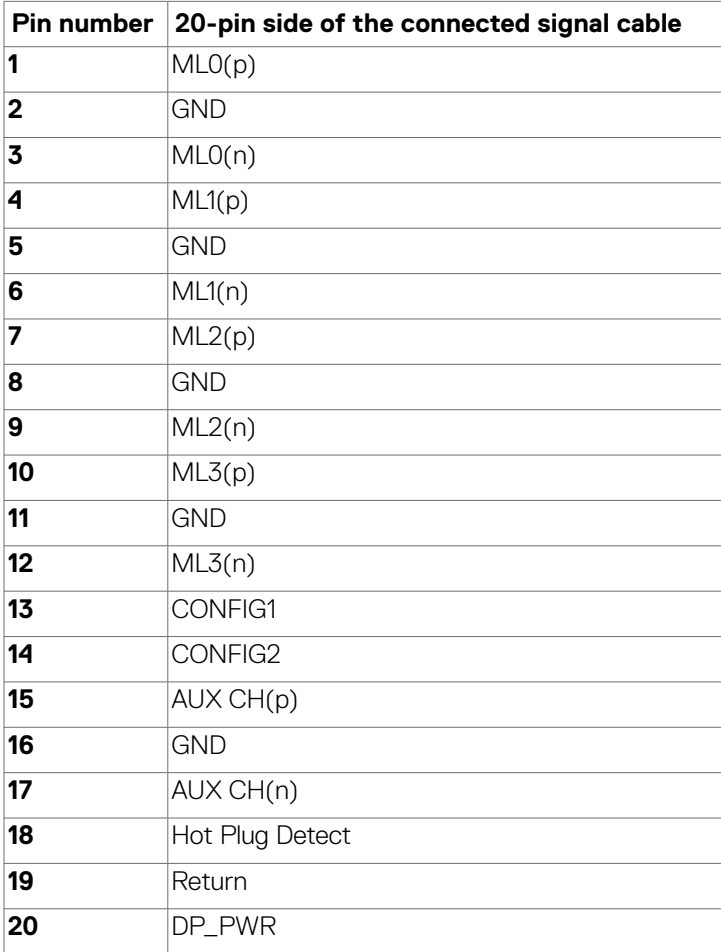

(dell

#### **HDMI Port**

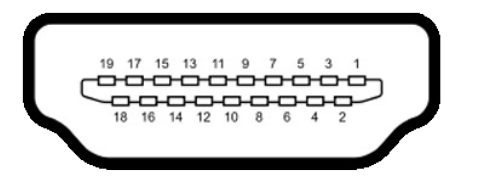

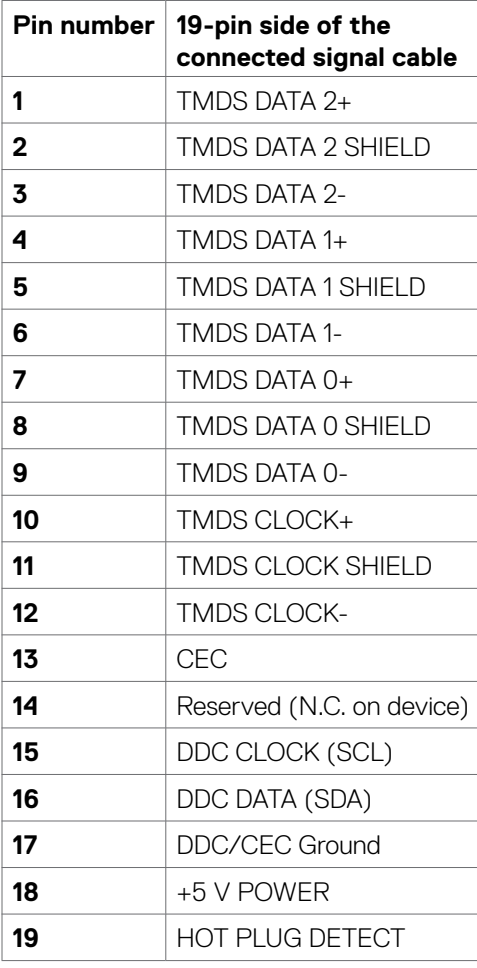

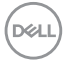

#### **USB-C Port**

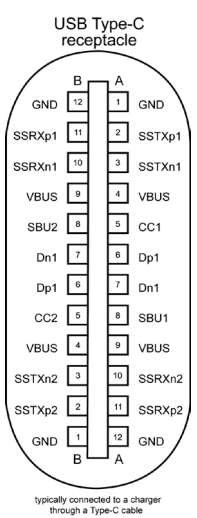

**Pin Signal Pin Signal A1** GND **B12** GND **A2** SSTXp1 **B11** SSRXp1 **A3** SSTXn1 **B10** SSRXn1 **A4** VBUS **B9** VBUS **A5** | CC1 **B8** | SBU2 **A6** Dp1 **B7** Dn1 **A7** Dn1 **B6** Dp1 **A8** SBU1 **B5** CC2 **A9** VBUS **B4** VBUS **A10** SSRXn2 **B3** SSTXn2 **A11** SSRXp2 **B2** SSTXp2 **A12** GND **B1** GND

About Your Monitor **| 23**

DELL

#### **Universal Serial Bus (USB)**

This section gives you information about the USB ports available on your monitor.

#### **NOTE: This monitor is Super speed USB 5Gbps (USB 3.2 Gen1) and Highspeed USB 2.0 compatible.**

Your computer has the following USB ports:

• 4 downstream - Super speed USB 5Gbps (USB 3.2 Gen1)

 **NOTE: The monitor's USB ports work only when the monitor is on or in Standby mode. If you turn off the monitor and then turn it on, the attached peripherals may take a few seconds to resume normal functionality.**

#### **Super speed USB 5Gbps (USB 3.2 Gen1)**

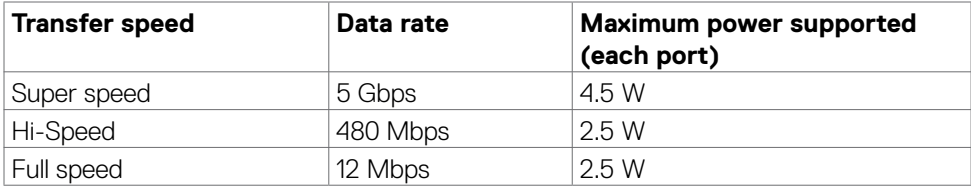

#### **USB 3.2 Gen1 (5Gbps) Downstream Port**

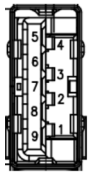

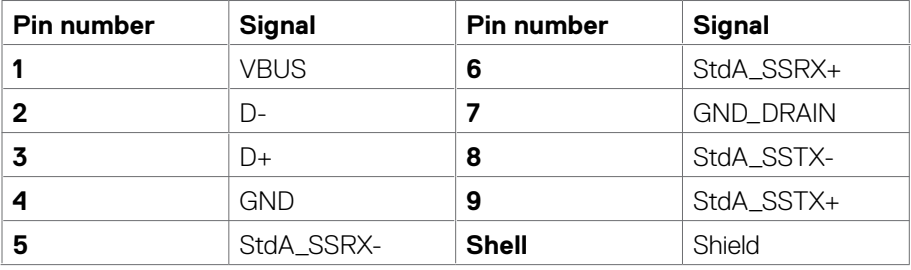

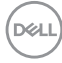

#### **RJ45 Port (Connector Side)**

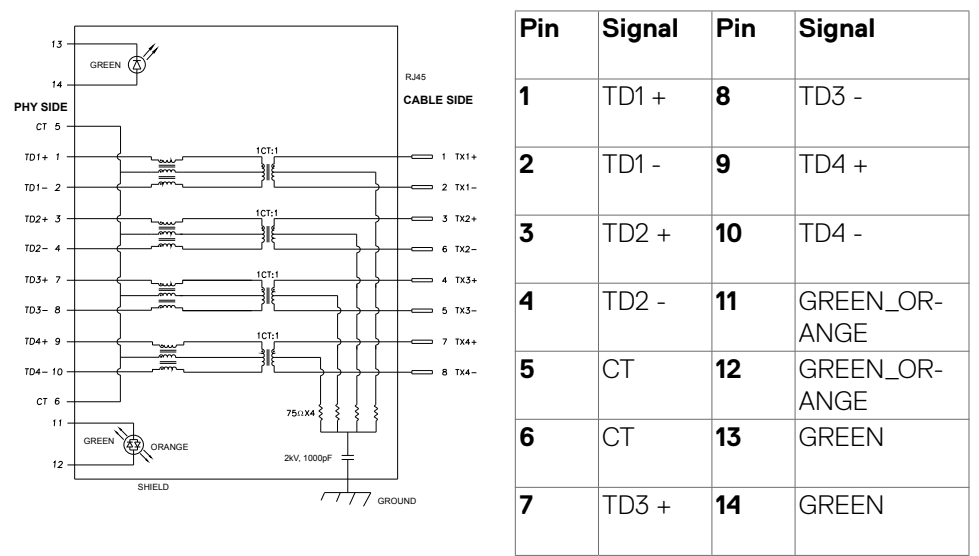

#### **Driver Installation**

Install the Realtek USB GBE Ethernet Controller Driver available for your system. This is available for download at **https://www.dell.com/support** under the "**Driver and download**" section.

Network (RJ45) data rate via USB-C max speed is 1000 Mbps.

**NOTE: This LAN port is 1000Base-T IEEE 802.3az compliant, supporting Mac Address (Printed on model label) Pass-thru (MAPT), Wake-on-LAN (WOL) from standby mode (S3 only) and UEFI\* PXE Boot function[UEFI PXE Boot is not supported on Dell Desktop PC's (except for OptiPlex 7090/3090 Ultra Desktop)], these 3 features depend on BIOS settings and version of the OS. Functionality may vary with Non Dell PC's.**

\* UEFI stands for Unified Extensible Firmware Interface.

.<br>D&Ll

#### **RJ45 Connector LED Status:**

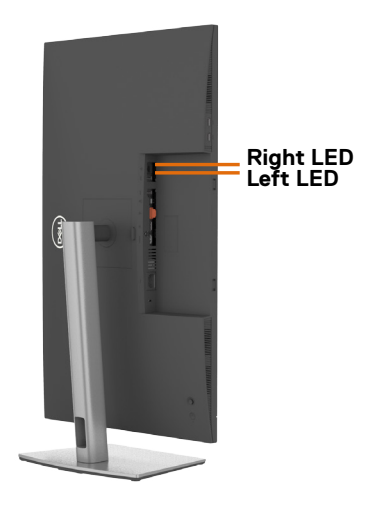

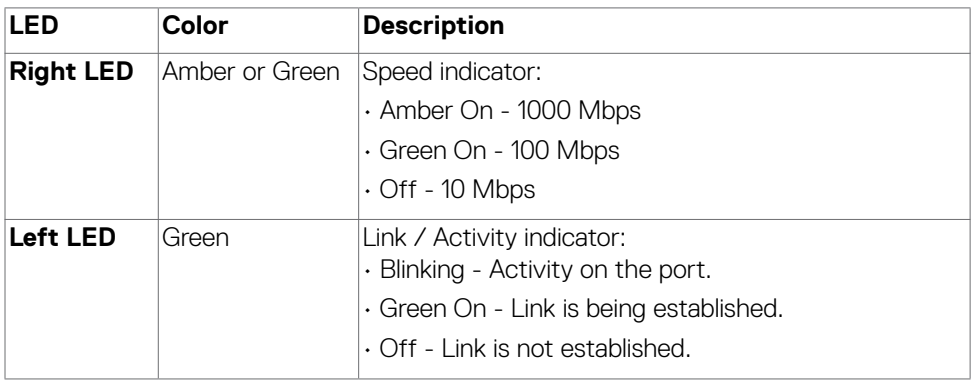

**NOTE: RJ45 cable is non in-box standard accessory.**

# <span id="page-26-0"></span>**Plug-and-Play**

You can install the monitor in any Plug-and-Play-compatible system. The monitor automatically provides the computer system with its extended display identification data (EDID) using display data channel (DDC) protocols so the computer can configure itself and optimize the monitor settings. Most monitor installations are automatic; you can select different settings if desired. For more information about changing the monitor settings, see **[Operating the Monitor](#page-47-1)**.

# **LCD Monitor Quality and Pixel Policy**

During the LCD monitor manufacturing process, it is not uncommon for one or more pixels to become fixed in an unchanging state which are hard to see and do not affect the display quality or usability. For more information on LCD Monitor Pixel Policy, see Dell support site at: **https://www.dell.com/pixelguidelines**

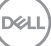

# <span id="page-27-0"></span>**Maintenance Guidelines**

#### **Damage to Monitor Through Incorrect Cleaning Methods**

 **WARNING: Before cleaning the monitor, unplug the monitor power cable from the electrical outlet.**

#### **CAUTION: Read and follow the [Safety instructions](#page-5-1) before cleaning the monitor.**

Improper cleaning methods can result in physical damage to Dell monitors. Physical defects may affect the screen and body of the monitor.

Follow the instructions in the list below when cleaning the monitor:

 $\cdot$  To clean the Dell Monitor screen, lightly dampen a soft, clean cloth with water. If possible, use a special screen-cleaning tissue or solution suitable for the Dell Monitor screen.

#### **CAUTION: Do not use detergents of any kind or other chemicals such as benzene, thinner, ammonia, abrasive cleaners, alcohol, or compressed air.**

- Do not directly spray the cleaning solution or even water on the surface of the monitor. Directly spraying liquid onto the panel will roll down to the bottom of the panel and corrode the electronics resulting in permanent damage.Instead, apply solution or water to soft cloth material.
- **NOTE: Using cleaner may cause changes in the appearance of the monitor,such as color fading, milky film on the monitor, deformation, uneven dark shade, and screen surface peeling.**
- **NOTE: Monitor damages due to improper cleaning methods and the use of benzene, thinner, ammonia, abrasive cleaners, alcohol, compressed air,detergent of any kind will lead to a Customer Induced Damage (CID). CID is not covered under the standard Dell warranty.**

# <span id="page-28-0"></span>**Setting Up the Monitor**

# **Connecting the Stand**

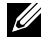

*MOTE: The stand riser and stand base are detached when the monitor is* **shipped from the factory.**

- **NOTE: The following instructions are applicable only for the stand that was shipped with your monitor. If you are connecting a stand that you purchased from any other source, follow the set up instructions that were included with the stand.**
- **CAUTION: Place monitor of a flat, clean, and soft surface to avoid scratching the display panel.**

#### **To attach the monitor stand:**

- **1.** Align and place the stand riser on the stand base.
- **2.** Open the screw handle at the bottom of the stand base and turn it clockwise to secure the stand assembly.
- **3.** Close the screw handle.

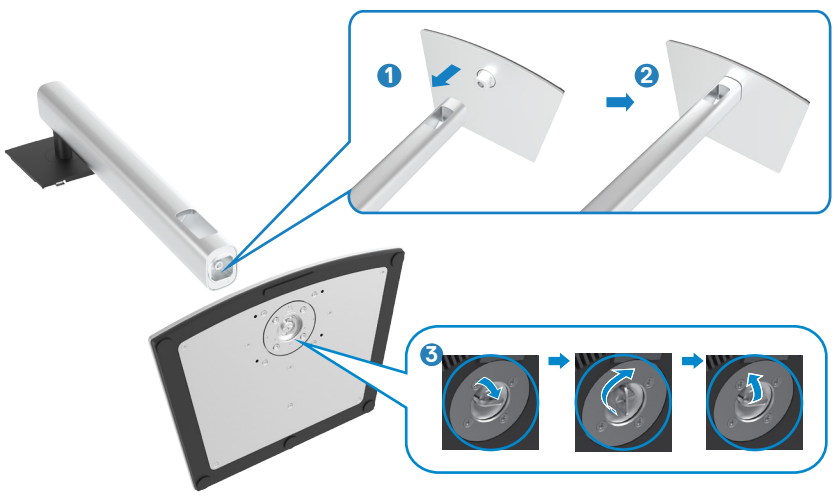

**D**&LI

**4.** Open the protective cover on the monitor to access the VESA slot on the monitor.

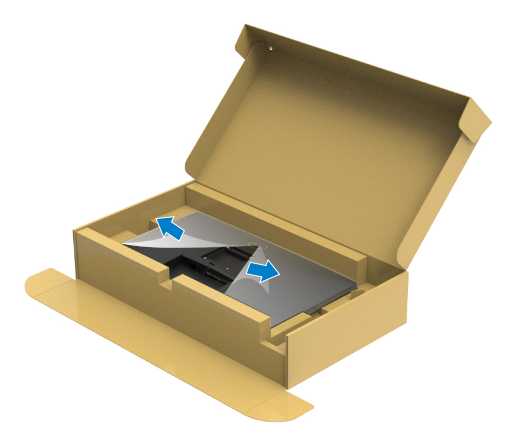

**5.** Slide the tabs on the stand riser into the slots on the display back cover and press down the stand assembly to snap it into place.

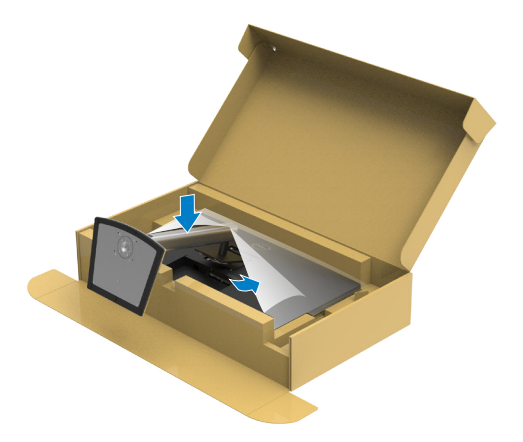

DELL

**6.** Hold the stand riser and lift the monitor carefully, then place it on a flat surface.

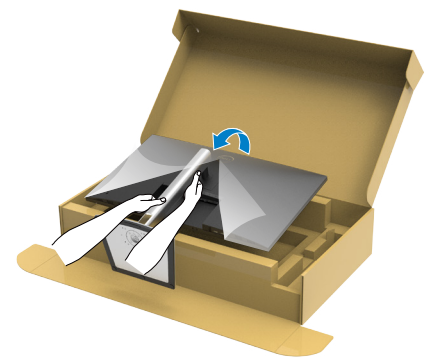

 **NOTE: Hold the stand riser firmly when lifting the monitor to avoid any accidental damage.**

**7.** Lift the protective cover from the monitor.

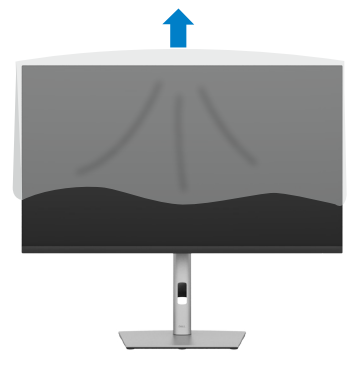

DELL

# <span id="page-31-0"></span>**Using the Tilt, Swivel, and Vertical Extension**

NOTE: **The following instructions are applicable only for the stand that was shipped with your monitor. If you are connecting a stand that you purchased from any other source, follow the set up instructions that were included with the stand.**

#### **Tilt, Swivel and Vertical Extension**

With the stand attached to the monitor, you can tilt the monitor for the most comfortable viewing angle.

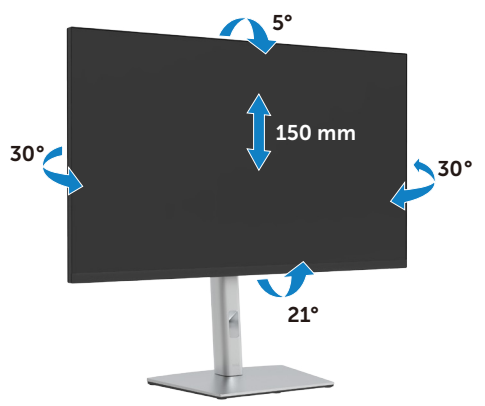

*MOTE: The stand is detached when the monitor is shipped from the* **factory.**

### **Rotating the Monitor**

Before you rotate the monitor, your monitor should be fully vertically extended and fully tilted up to avoid hitting the bottom edge of the monitor.

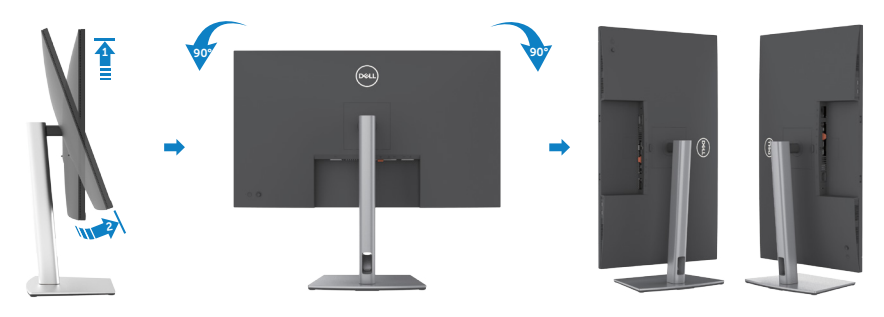

**D**&LI

<span id="page-32-0"></span> **NOTE: To toggle the display setting on your Dell computer between landscape and portrait when rotating the display, download and install the latest graphics driver. To download, go to [https://www.dell.com/support/](https://www.dell.com/support/drivers) [drivers](https://www.dell.com/support/drivers) and search for the appropriate driver.**

 **NOTE: When in the Portrait View Mode, you may experience performance degradation in graphic-intensive applications (3D Gaming and so on).**

## **Adjusting the Rotation Display Settings of Your System**

After you have rotated your monitor, you need to complete the procedure below to adjust the Rotation Display Settings of your System.

 **NOTE: If you are using the monitor with a non-Dell computer, you need to go the graphics driver website or your computer manufacturer website for information on rotating the 'contents' on your display.**

To adjust the Rotation Display Settings:

- **1.** Right-click on the desktop and click Properties.
- 2. Select the Settings tab and click Advanced.
- 3. If you have an AMD graphics card, select the Rotation tab and set the preferred rotation.
- **4.** If you have an NVIDIA graphics card, click the NVIDIA tab, in the left-hand column select NVRotate, and then select the preferred rotation.
- 5. If you have an Intel<sup>®</sup> graphics card, select the Intel graphics tab, click Graphic Properties, select the Rotation tab, and then set the preferred rotation.

**Z** NOTE: If you do not see the rotation option or it is not working correctly, **go to https://www.dell.com/support and download the latest driver for your graphics card.** 

**D**&LI

# <span id="page-33-0"></span>**Organizing Your Cables**

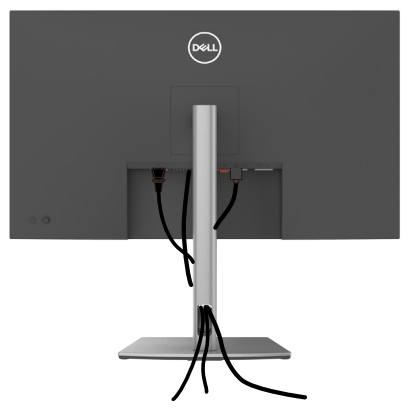

After connecting all necessary cables to your monitor and computer, (see **[Connecting](#page-34-1)  [Your Monitor](#page-34-1)** for cable attachment) organize all cables as shown above.

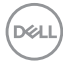

# <span id="page-34-1"></span><span id="page-34-0"></span>**Connecting Your Monitor**

#### WARNING: **Before you begin any of the procedures in this section, follow the [Safety Instructions](#page-5-1).**

#### To connect your monitor to the computer:

- 1. Turn off your computer.
- 2. Connect the HDMI, DP or USB-C cable from your monitor to the computer.
- **3.** Turn on your monitor.
- 4. Select the correct input source from the OSD Menu on your monitor and then turn on your computer.

#### NOTE: **P3223DE default setting is DP 1.4. A DP 1.1 Graphic card may not display normally.**

#### **Connecting the HDMI Cable**

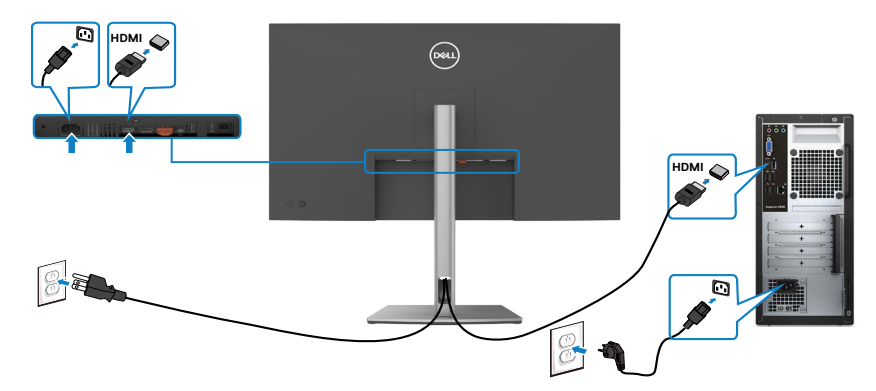

#### **Connecting the DP Cable**

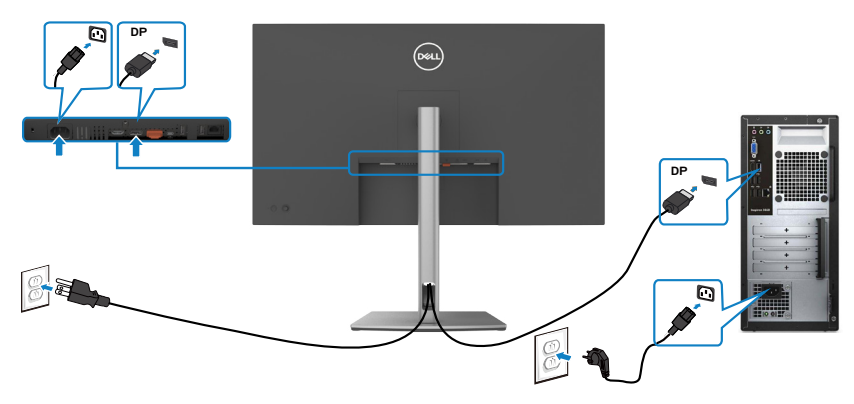

.<br>D&Ll

<span id="page-35-0"></span>**Connecting the monitor for DP Multi-Stream Transport (MST) function**

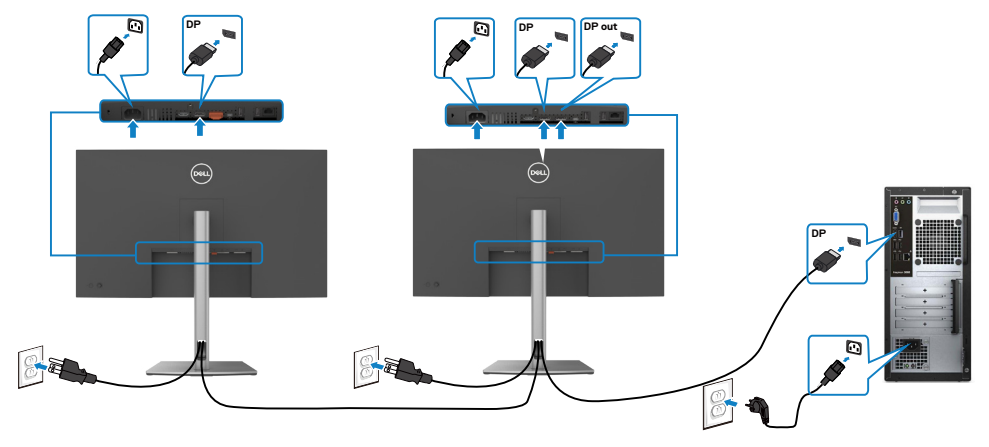

- NOTE: **Supports the DP MST feature. To make use of this feature, your PC Graphics Card must be certified to DP1.4 with MST option.**
- NOTE: **Remove the rubber plug when using DP out connector.**

**Connecting the USB Type-C® Cable (C to C)** 

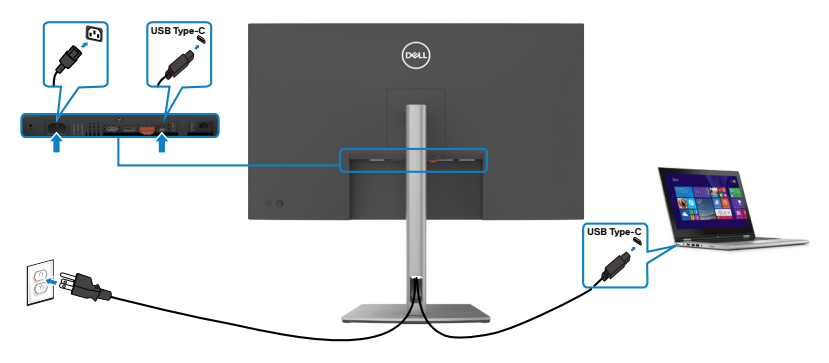

The USB-C port on your monitor:

- • Can be used as USB-C or DisplayPort 1.4, alternatively.
- • Supports USB Power Delivery (PD), with profiles up to 90 W.

**NOTE: Regardless of the power requirement/actual power consumption of your laptop, or the remaining power runtime in your battery, the Dell P3223DE monitor is designed to supply power delivery of up to 90 W to your laptop.**

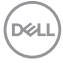
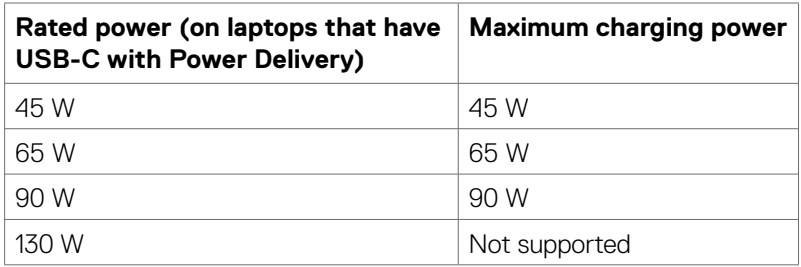

## **Connecting the USB Type-C Cable (A to C)**

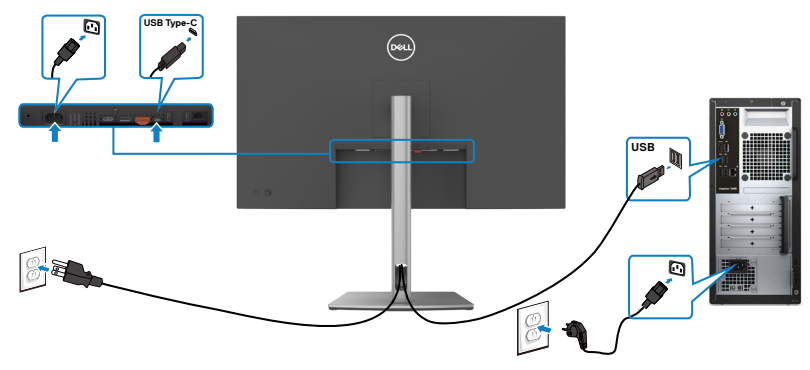

## **Connecting the Monitor for RJ45 Cable (Optional)**

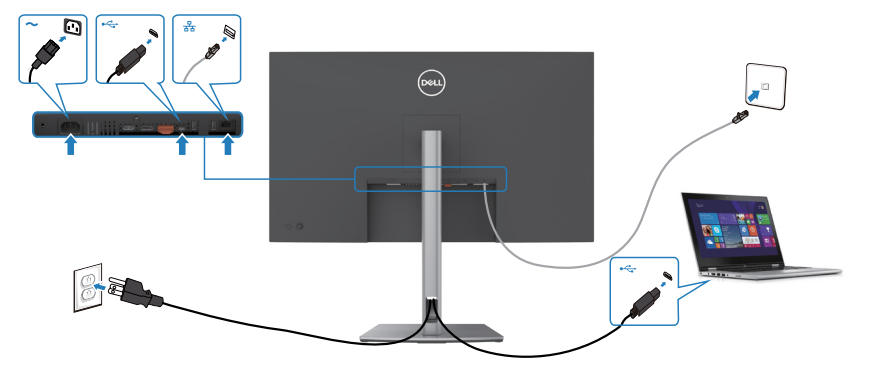

DELL

# **Dell Power Button Sync (DPBS)**

Your monitor is designed with Dell Power Button Sync (DPBS) feature to allow you to control PC system power state from the monitor power button. This feature is only supported with Dell platform which has built-in DPBS function, and is only supported over USB-C interface.

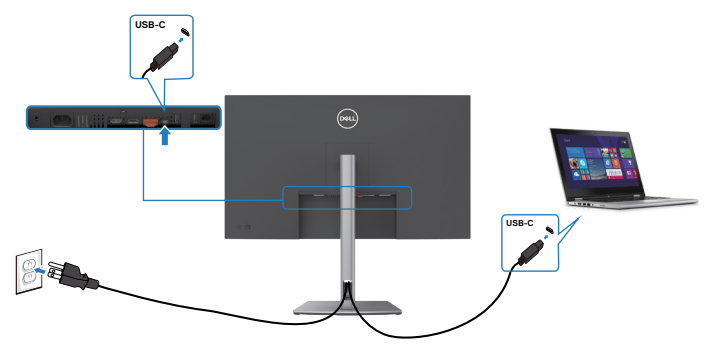

To make sure the DPBS function works for the first time, perform the following steps on the DPBS supported platform in the **Control Panel** first.

**NOTE: DPBS only supports the USB-C upstream port.**

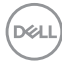

1. Go to **Control Panel**.

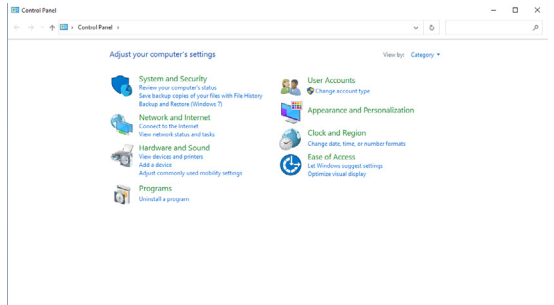

2. Select **Hardware and Sound**, followed by **Power Options**.

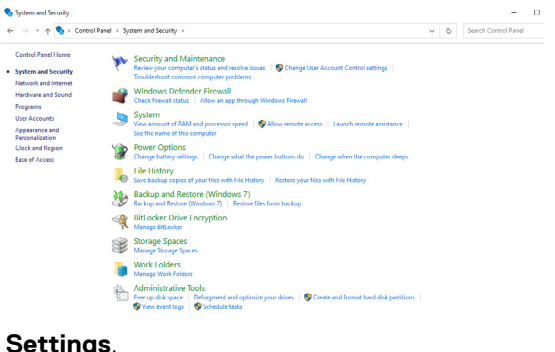

3. Go to **System Settings**.

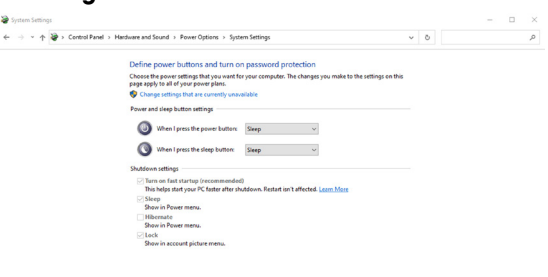

Save changes Cancel

**D**<sup></sup>

4. In the drop-down menu of **When I press the power button**, there are a few options for selection namely **Do nothing/Sleep/Hibernate/Shut down**. You can select **Sleep/Hibernate/Shut down**.

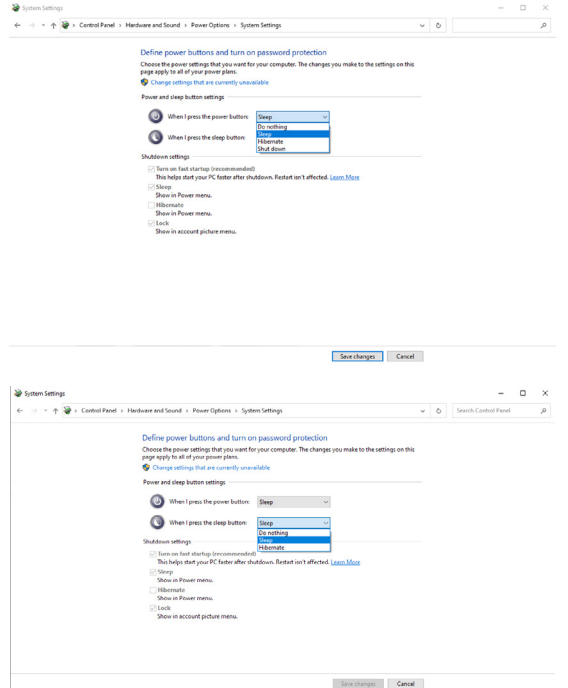

**X** NOTE: Do not select Do nothing, otherwise the monitor power button will not be able to sync with PC system power state.

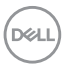

#### **Connecting the Monitor for DPBS for the First Time**

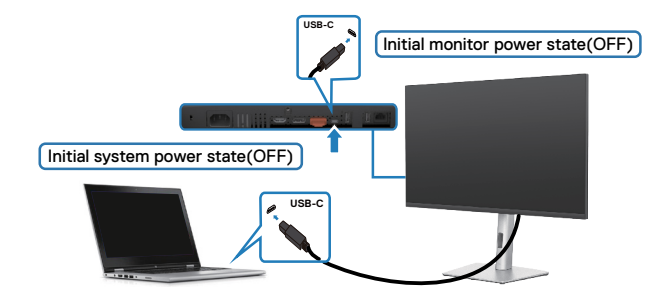

For the first time setting up the DPBS function:

- 1. Make sure both the PC and monitor is OFF.
- 2. Press the monitor power button to turn ON the monitor.
- 3. Connect the USB-C cable from the PC to the monitor.
- 4. Both the monitor and PC will turn ON normally except Dell Optiplex 7090/3090 Ultra platform.
- **5.** When you connect the Dell Optiplex 7090/3090 Ultra platform, you may see both the monitor and PC will turn ON momentarily. Wait for a while (approximately 6 seconds) and both the PC and monitor will turn OFF. When you press either the monitor power button or PC power button, both the PC and monitor will turn ON. The PC system power state is in sync with the monitor power button.
- **NOTE: When the monitor and PC are both at power OFF state for the first time, it is recommended that you turn ON the monitor first, then connect the USB-C cable from the PC to the monitor.**
- **NOTE: You can power the Dell PC\* Ultra platform using its DC adaptor jack. Alternatively, you can power the Dell PC\* Ultra platform using the monitor's USB-C cable via Power Delivery (PD); please set USB-C Charging 90 W to On in Off Mode.**

\* Ensure to check the Dell PC for DBPS supportability.

DEL

## **Using DPBS Function**

# **Waking on the USB-C cable**

When you connect the USB-C cable, the Monitor/PC state is as follows:

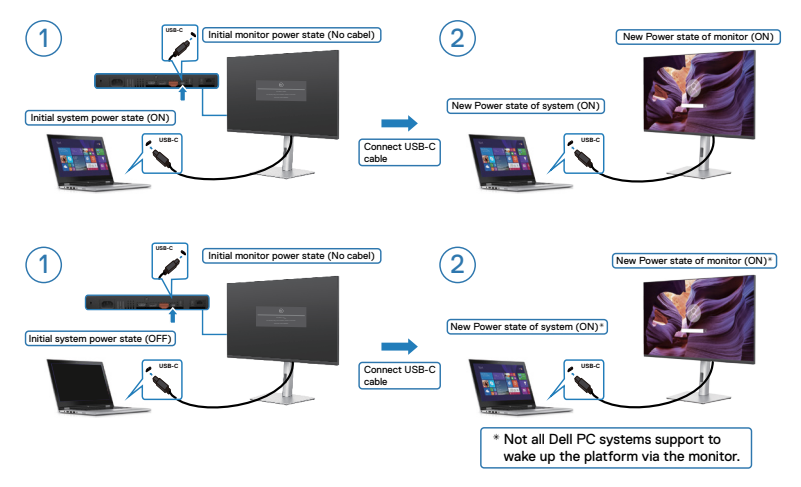

When you press the monitor power button or PC power button, the Monitor/PC state is as follows:

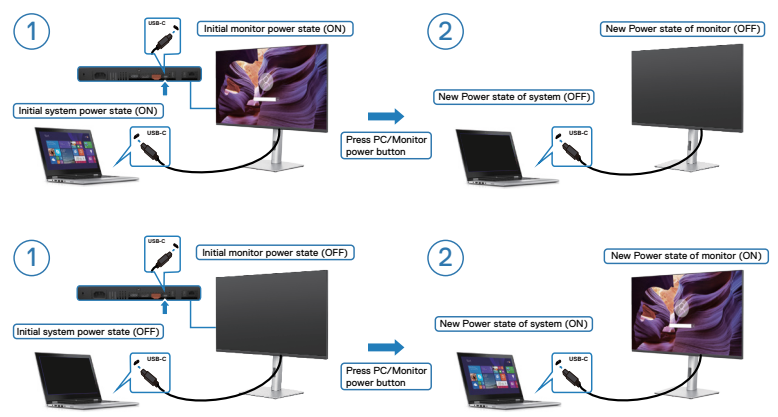

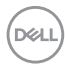

• When the monitor and the PC power state are both ON, **press and hold the monitor power button for 4 seconds**, the screen prompt will ask if you would like to shut down the PC.

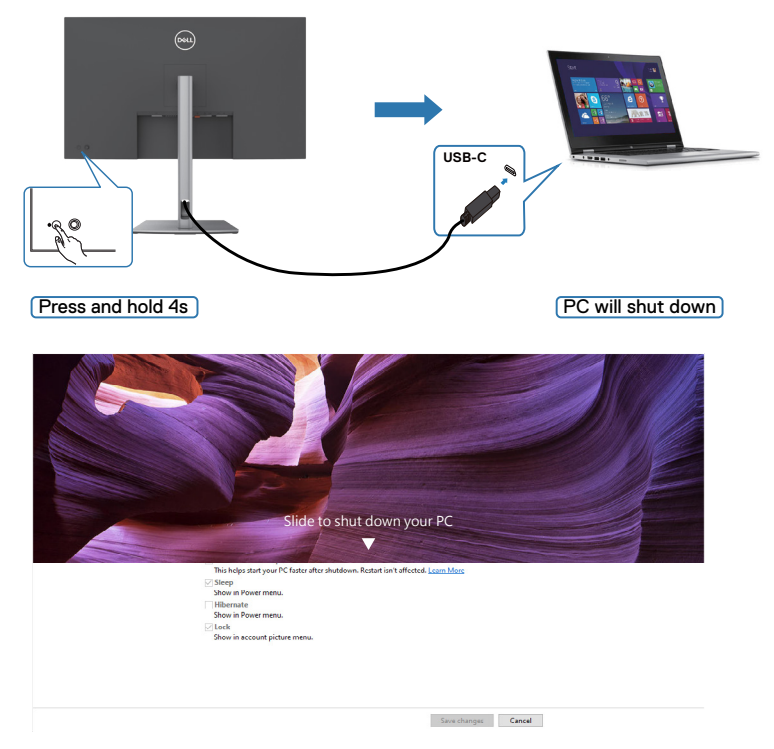

When the monitor and the PC power state are both ON, **press and hold the monitor power button for 10 seconds**, the PC will shut down.

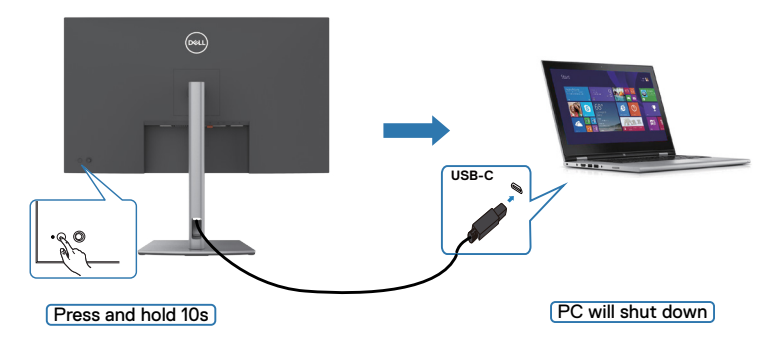

DELL

## **Connecting the Monitor for USB-C**

The Dell PC\* Ultra platform has two USB-C ports, so both Monitor 1 and Monitor 2 power state can sync with the PC.

While the PC and two monitors are in an initially ON power state, by pressing the power button on Monitor 1 or Monitor 2 will turn OFF the PC, Monitor 1, and Monitor 2. \* Ensure to check the Dell PC for DBPS supportability.

## **NOTE: DPBS only supports the USB-C upstream port.**

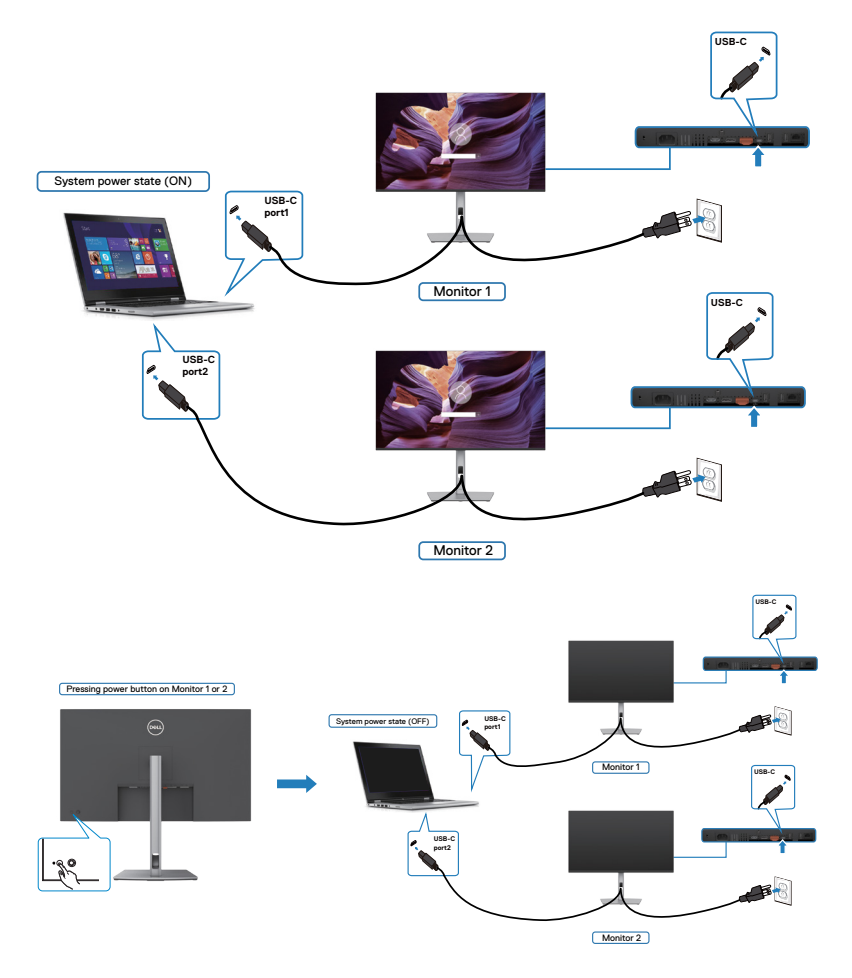

Ensure to set **USB-C Charging 90W** to **On in Off Mode**. When the PC and two monitors are in an initially OFF power state, pressing the power button on Monitor 1 or Monitor 2 will turn ON the PC, Monitor 1, and Monitor 2.

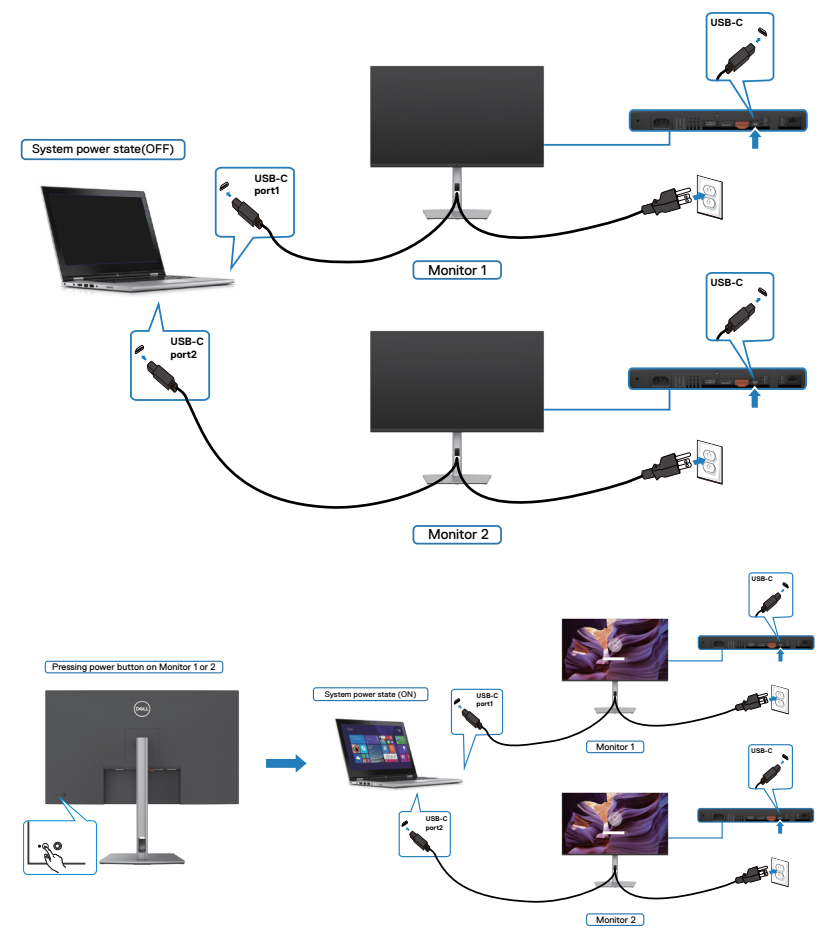

DELL

# **Removing the Monitor Stand**

**CAUTION: To prevent scratches on the LCD screen while removing the stand, make sure that the monitor is placed on a soft, clean surface.**

NOTE: **The following instructions are applicable only for the stand that was shipped with your monitor. If you are connecting a stand that you purchased from any other source, follow the set up instructions that were included with the stand.**

#### **To remove the stand:**

- 1. Place the monitor on a soft cloth or cushion.
- 2. Press and hold the stand-release button.
- **3.** Lift the stand up and away from the monitor.

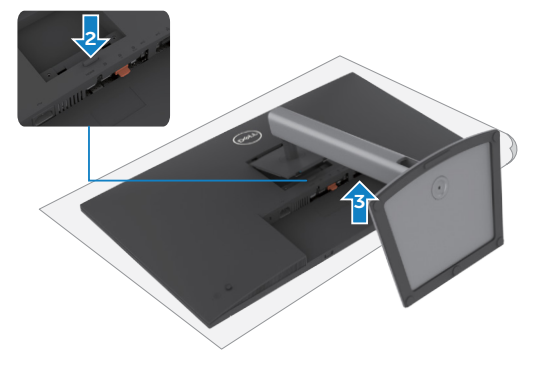

# **Wall Mounting (Optional)**

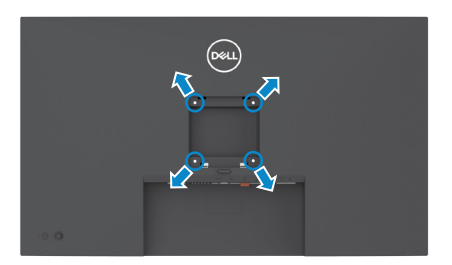

#### **ZA NOTE: Use M4 x 10 mm screws to connect the monitor to the wallmounting kit.**

Refer to the instructions that come with the VESA-compatible wall mounting kit.

- 1. Place the monitor on a soft cloth or cushion on a stable, flat table.
- 2. Remove the stand.
- 3. Use a Phillips crosshead screwdriver to remove the four screws securing the plastic cover.
- 4. Attach the mounting bracket from the wall mounting kit to the monitor.
- 5. Mount the monitor on the wall by following the instructions that comes with the wall mounting kit.
- **NOTE: For use only with UL or CSA or GS-listed wall mount bracket with minimum weight/load bearing capacity of 28.24 kg (62.26 lb.).**

DØLI

# **Operating the Monitor**

# **Turning On the Monitor**

Press the **button** to turn on the monitor.

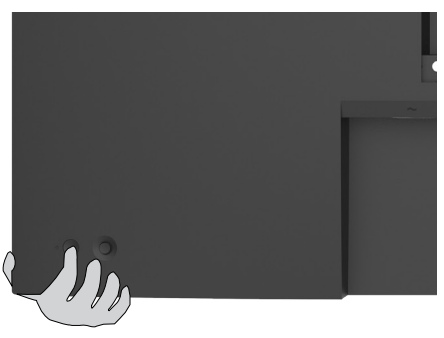

# **Using the Joystick Control**

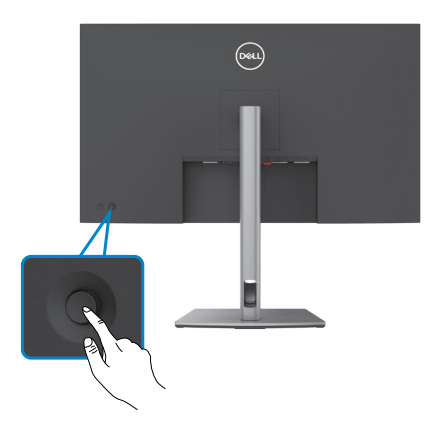

To modify the OSD adjustments using the Joystick control on the rear end of the monitor, do the following:

- 1. Press the Joystick to open the OSD Menu Launcher.
- 2. Move the Joystick up/down/left/right to toggle between the OSD menu options.

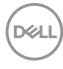

#### **Joystick Functions**

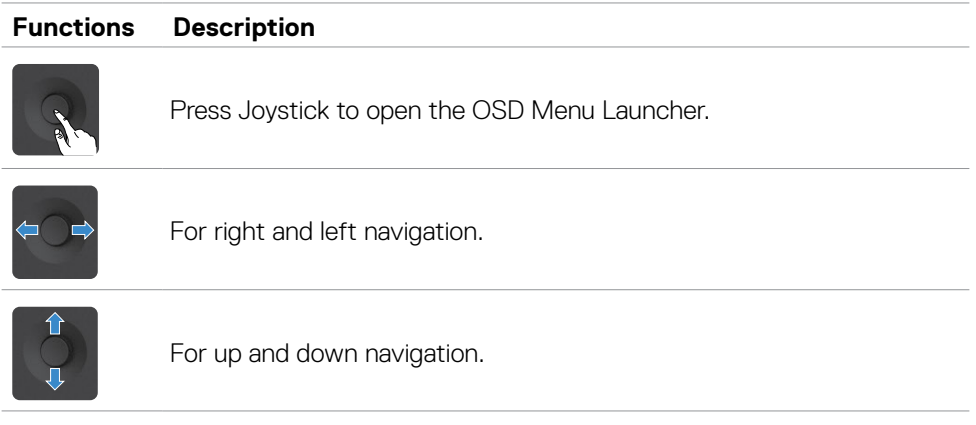

# **Using the Menu Launcher**

Press the Joystick to open the OSD Menu Launcher.

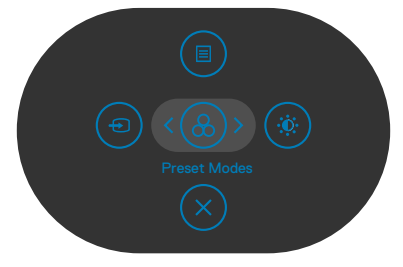

## **Menu Launcher**

- • Toggle the Joystick **Up** to open the **Main Menu**.
- • Toggle the Joystick **Left** or **Right** to select the desired **Shortcut Keys**.
- • Toggle the Joystick **Down** to **Exit**.

$$
\mathsf{bell}
$$

## **Menu Launcher Details**

The following table describes the Menu Launcher icons:

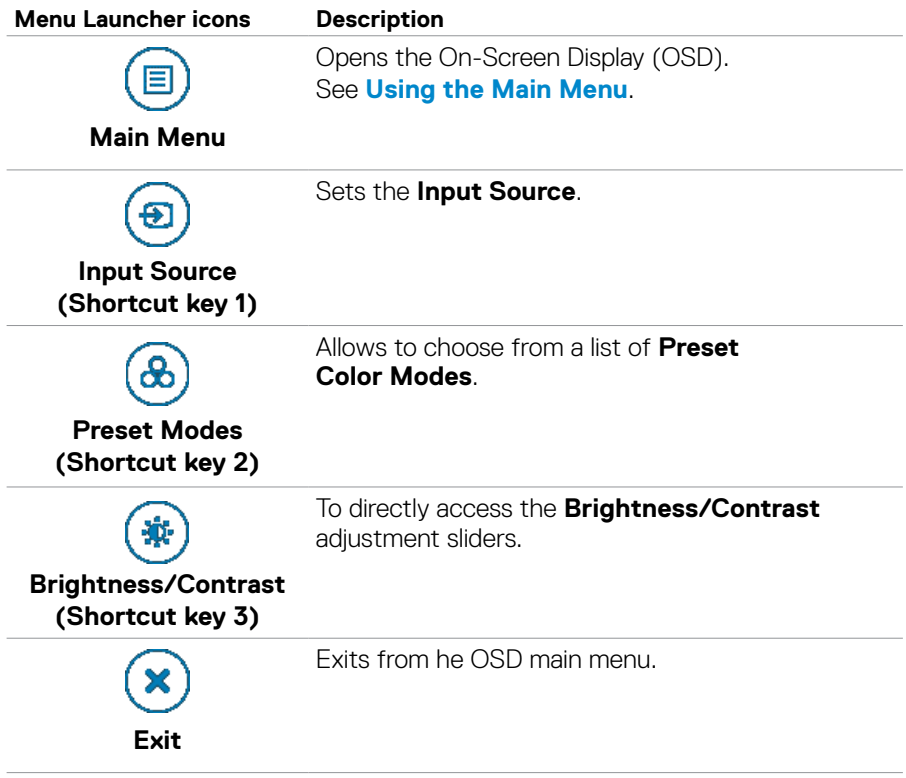

### **Front-Panel Button**

Use the buttons on the front of the monitor to adjust the image settings.

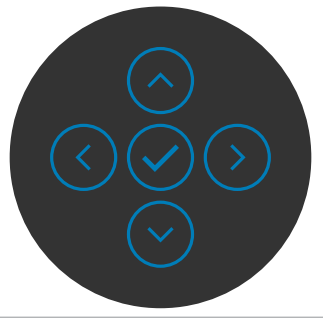

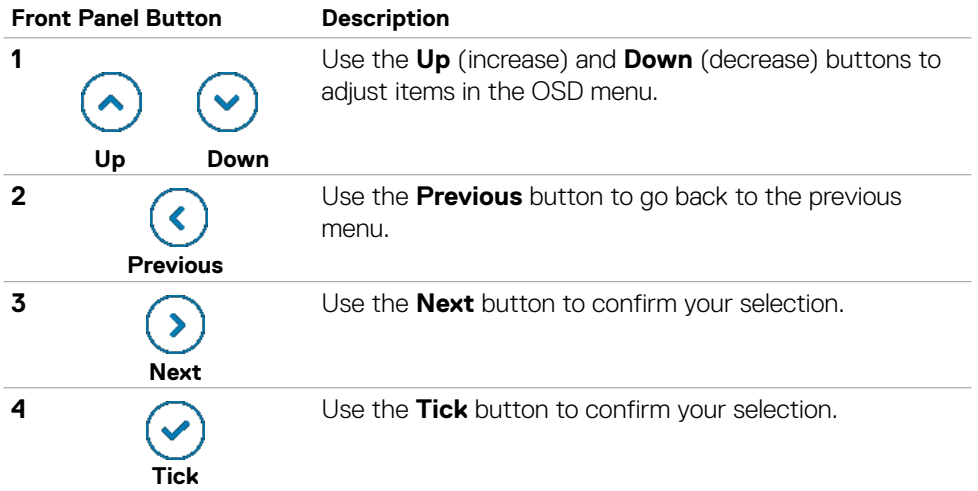

DELL

# <span id="page-51-0"></span>**Using the Main Menu**

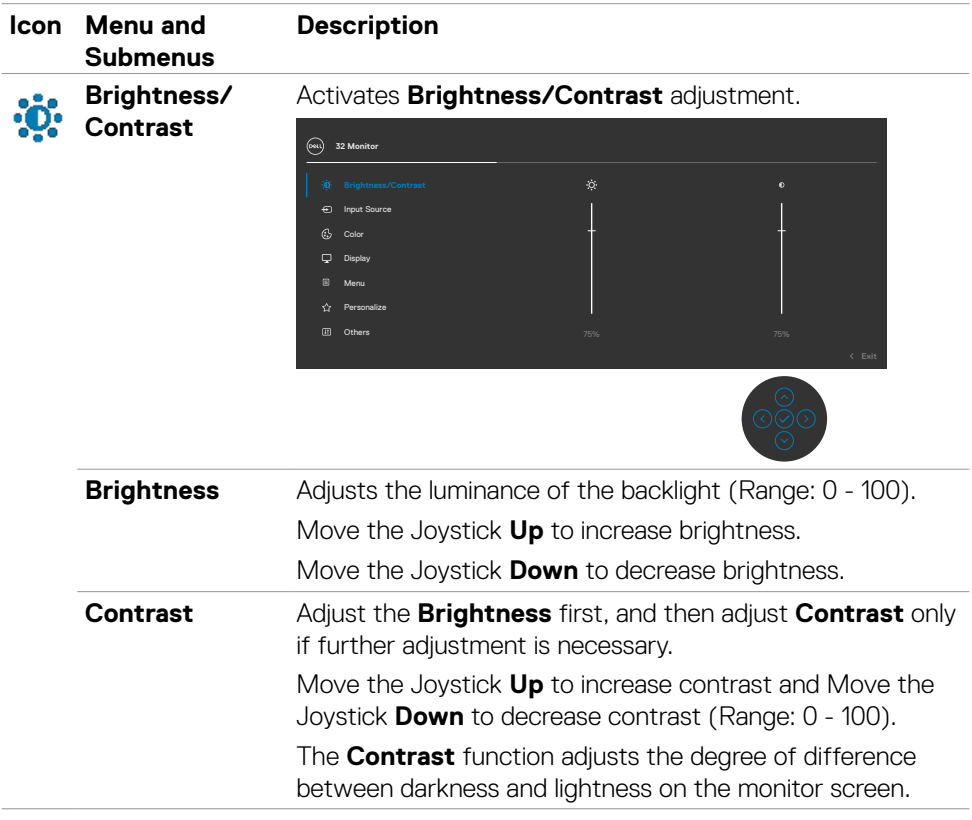

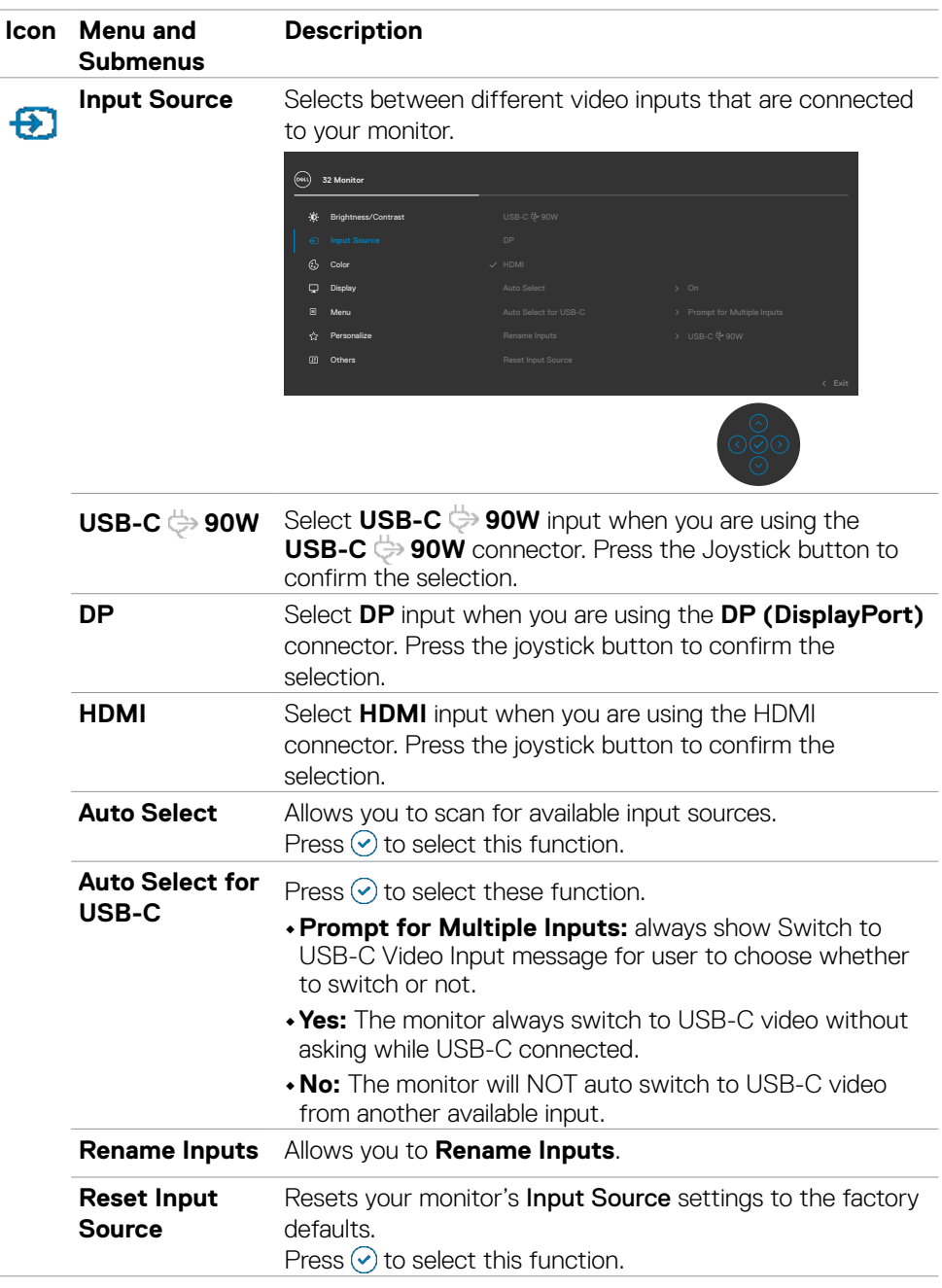

 $(\overline{DZL}$ 

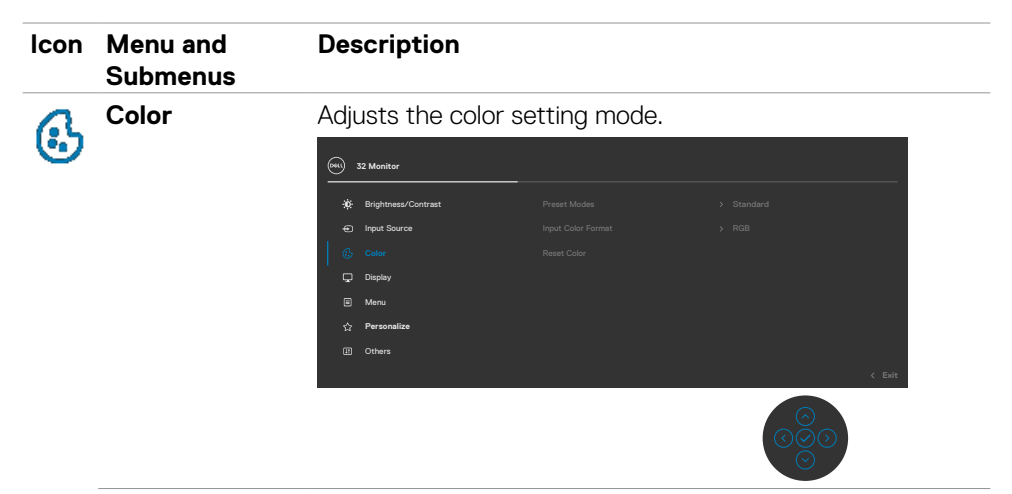

**Preset Modes** Allows you to choose from a list of preset color mode.

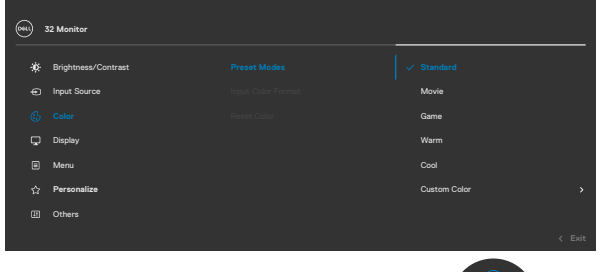

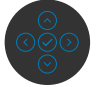

- **• Standard:** Default color settings. This is the default preset mode.
- **• Movie:** Ideal for movies.
- **• Game:** Ideal for most gaming applications.
- **• Warm:** Increases the color temperature. The screen appears warmer with a red/yellow tint.
- **• Cool:** Decreases the color temperature. The screen appears cooler with blue tint.
- **• Custom Color:** Allows you to manually adjust the color settings.

Press the joystick button to confirm the selection.

**D**&LI

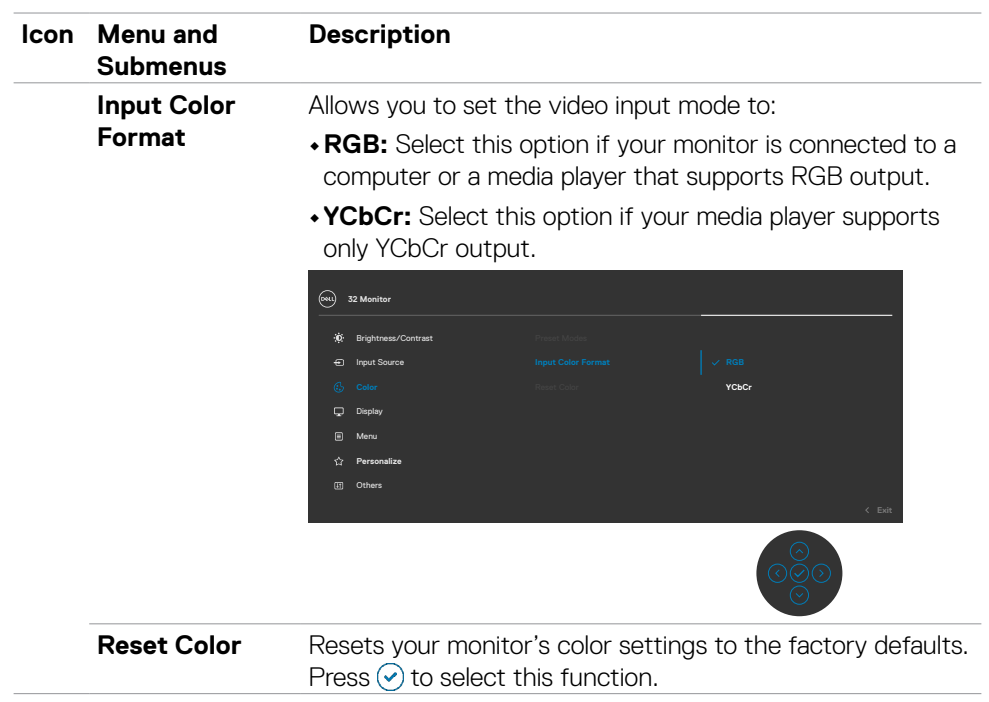

 $(\sim$ LL

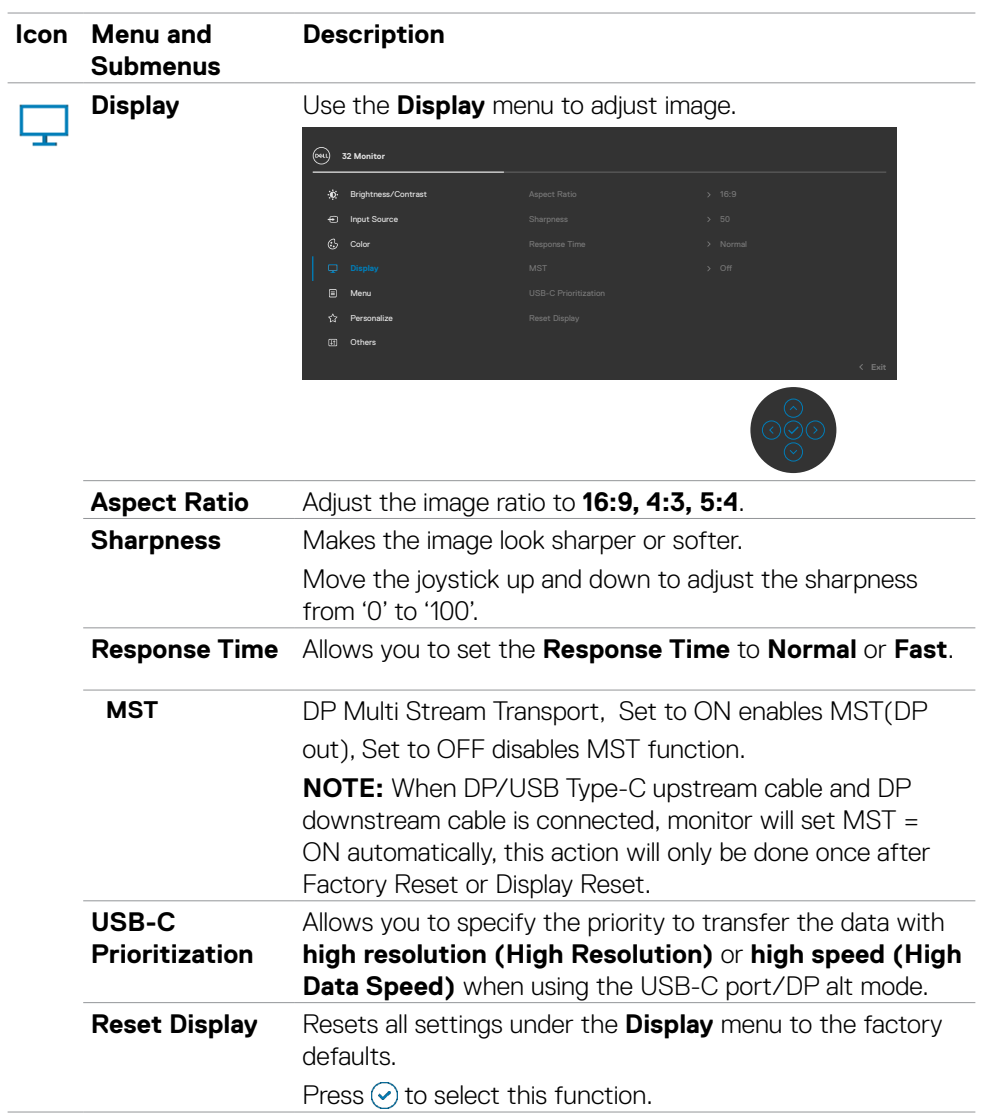

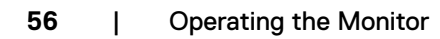

 $(\overline{DCL}$ 

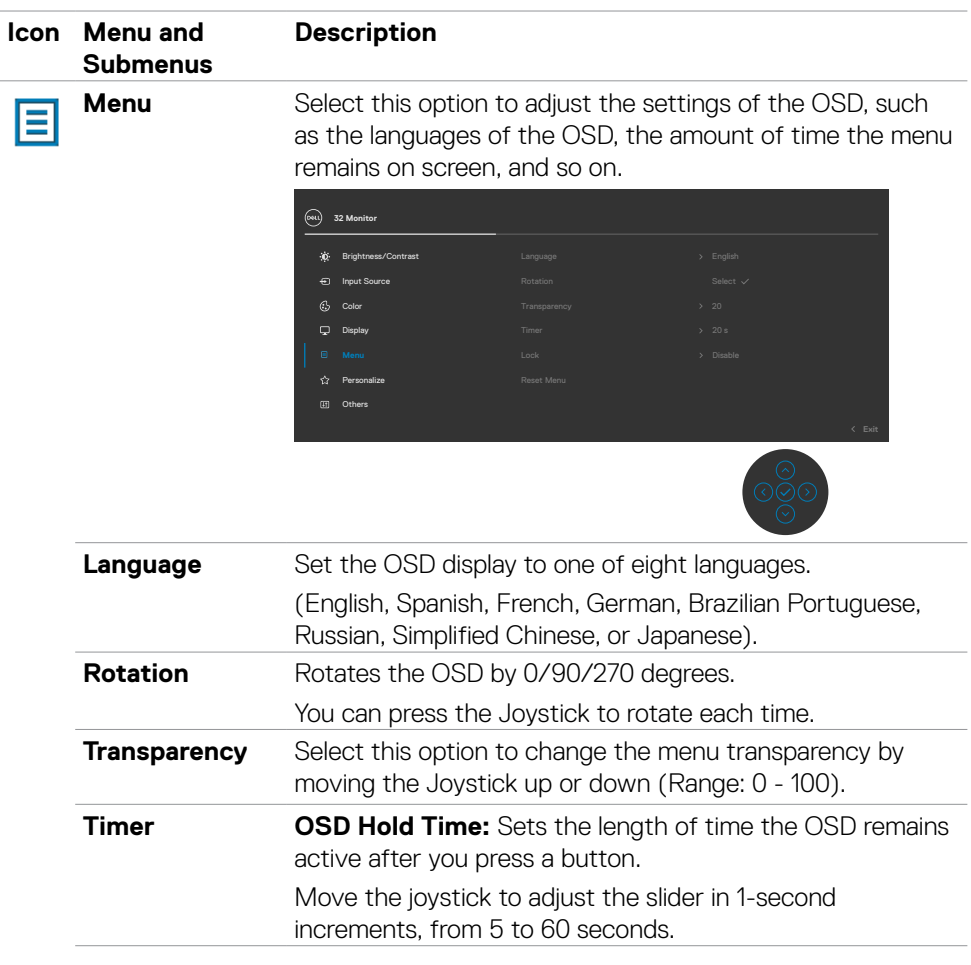

 $(\overline{DCL}$ 

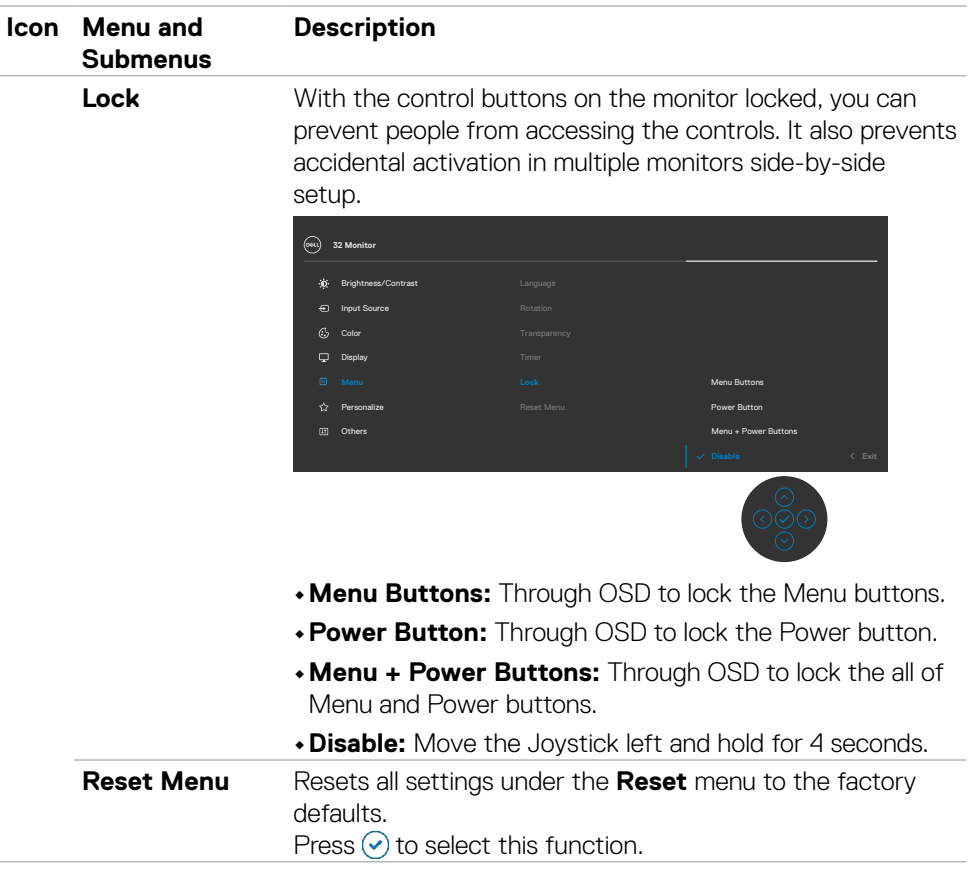

 $\int$ DELL

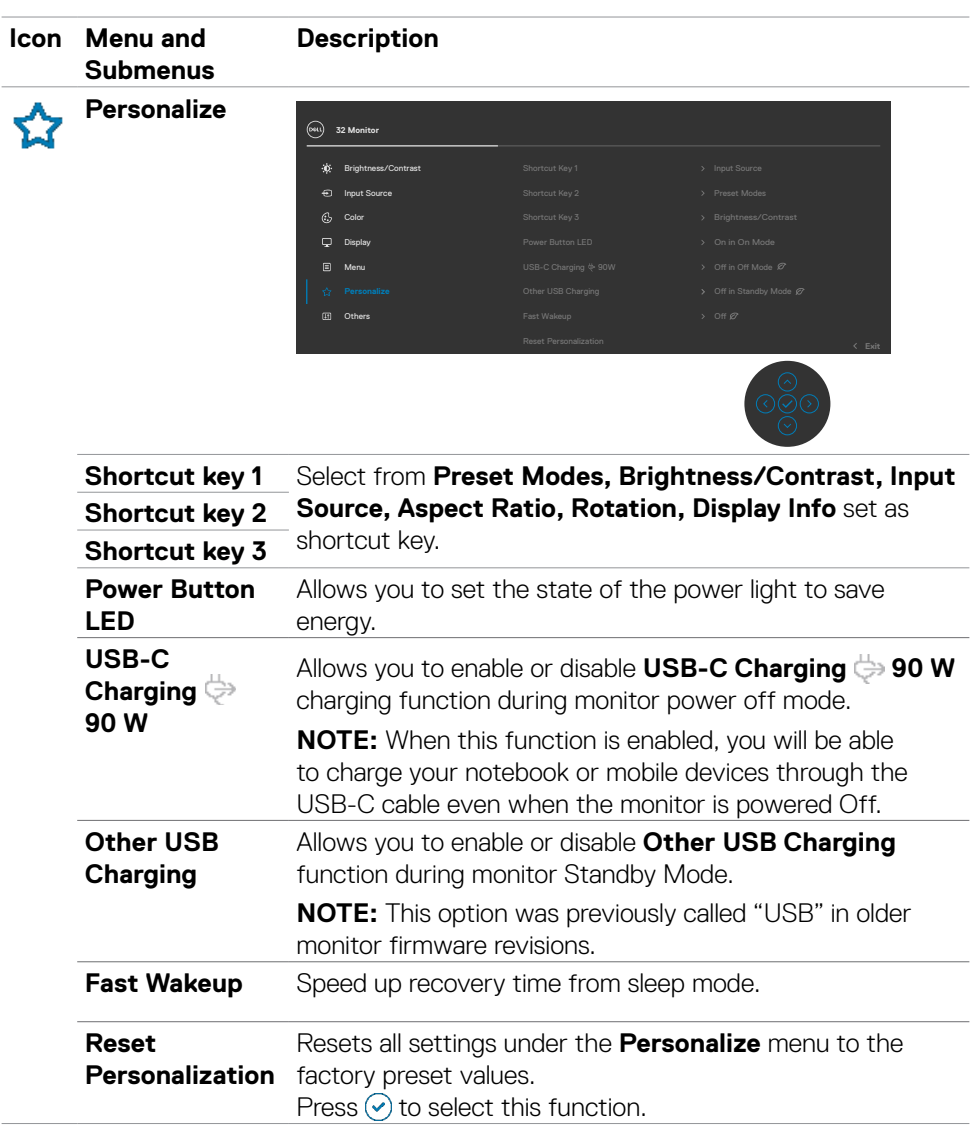

 $(\overline{DCL}$ 

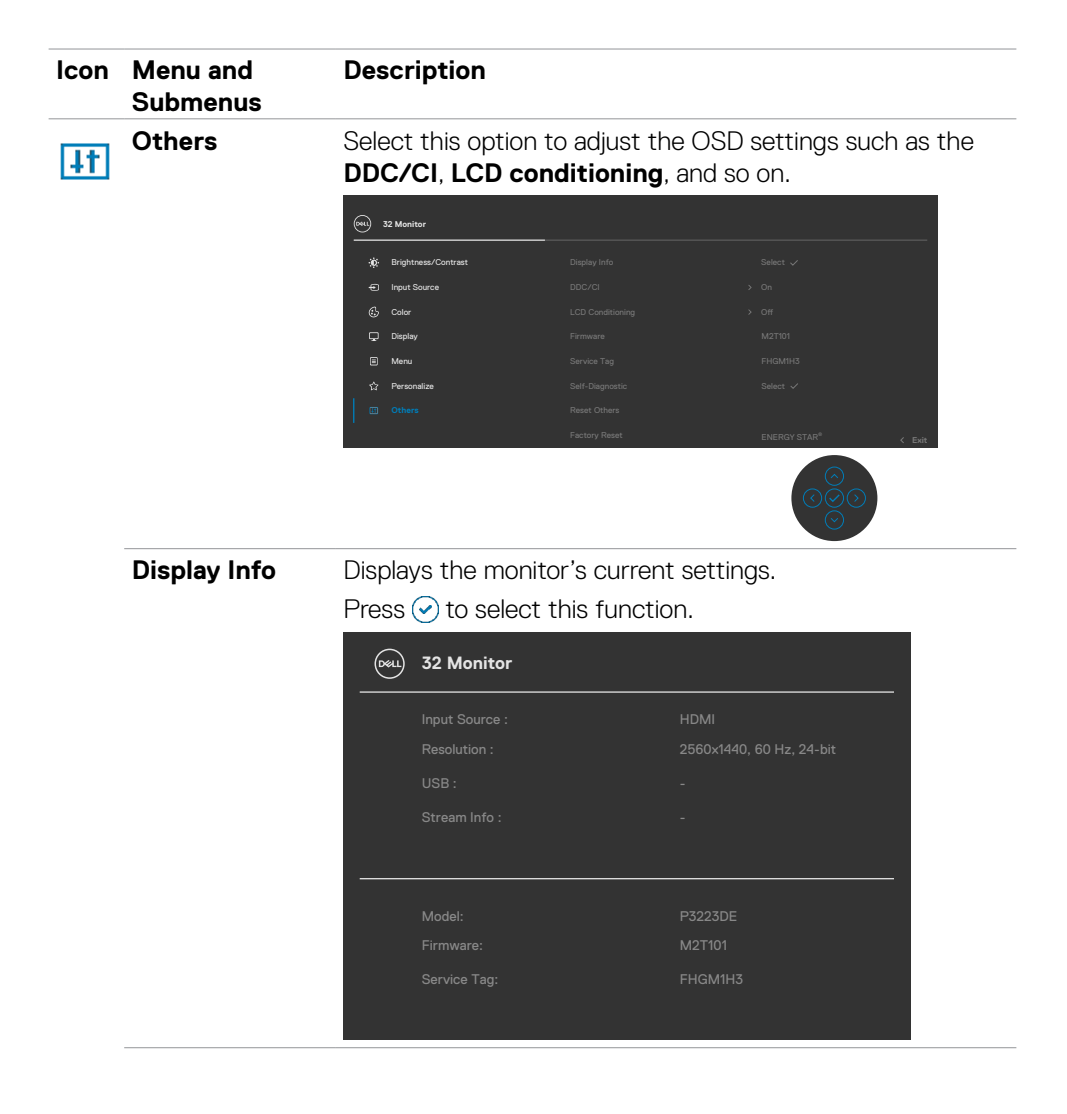

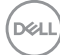

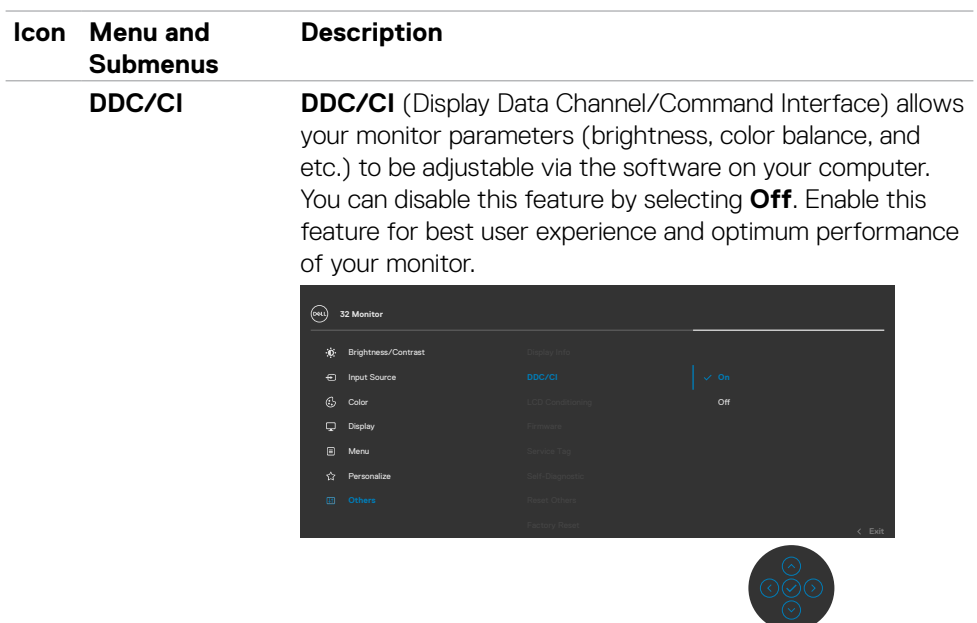

 $(\sim$ LL

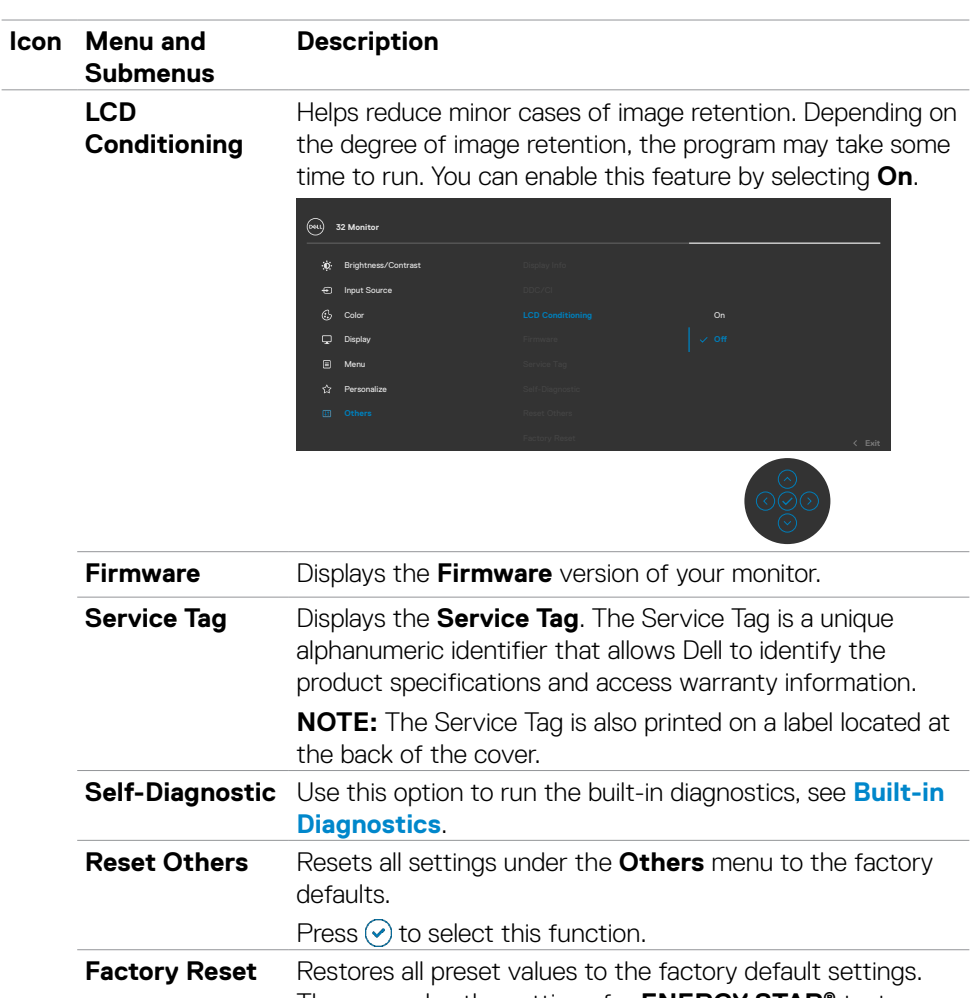

These are also the settings for **ENERGY STAR®** tests.

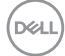

#### **Using the OSD Lock Function**

You can lock the front-panel control buttons to prevent access to the OSD menu and/ or power button.

### **Use the Lock Menu to Lock the Button(s).**

1. Select one of the following options.

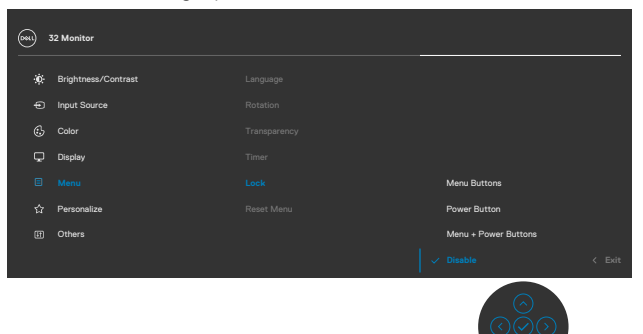

2. The following message appears.

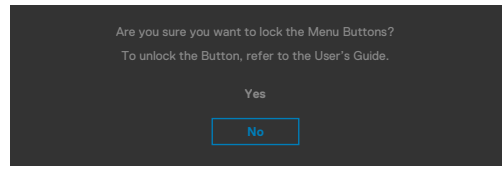

3. Select **Yes** to lock buttons. Once locked, pressing any control button will display the lock icon  $\mathbf{e}$ .

**D**&LI

### **Use the Joystick to Lock the Button(s).**

Press the left directional navigation of Joystick for four seconds, a menu appears on the screen.

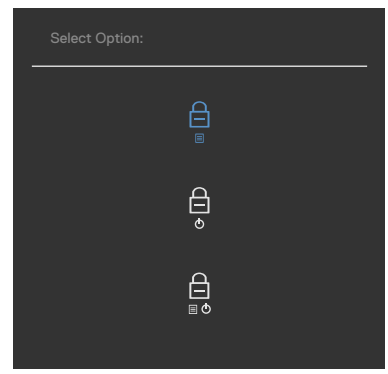

Select one of the following options:

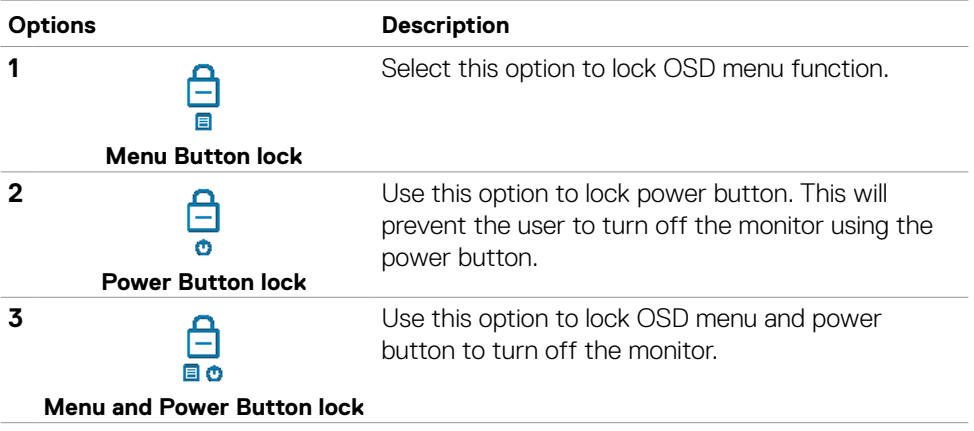

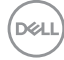

#### **To Unlock the Button(s).**

Press the left directional navigation of Joystick for four seconds until a menu appears on the screen. The following table describes the options to unlock the front-panel control buttons.

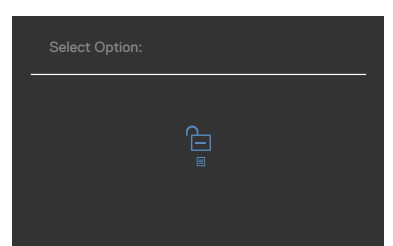

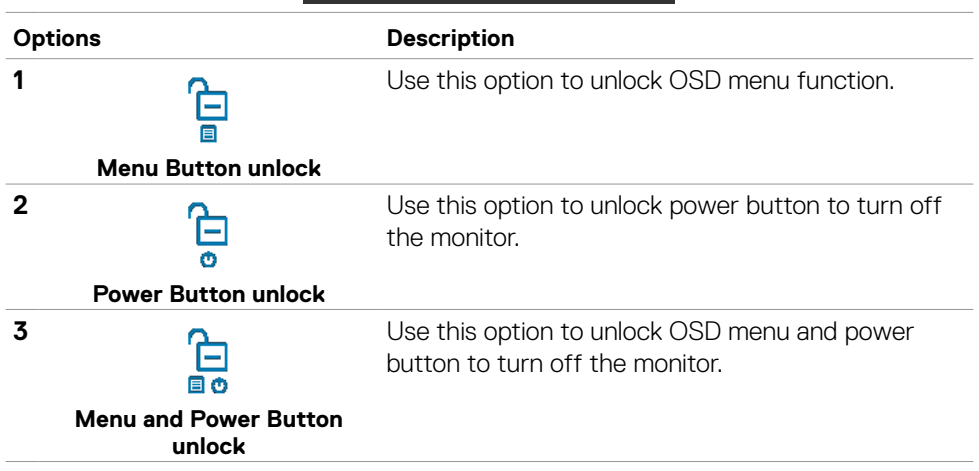

DELL

Operating the Monitor **| 65**

#### **Initial Setup**

When you select OSD items of **Factory Reset** in Other feature, the following message will appear:

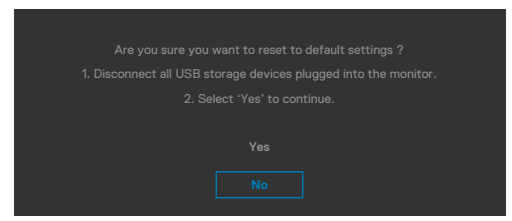

When you select '**Yes**'to reset to default settings, the following message will appear:

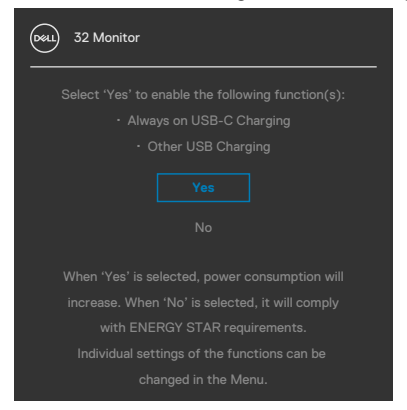

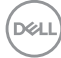

### **OSD Warning Messages**

When the monitor does not support a particular resolution mode, you can see the following message:

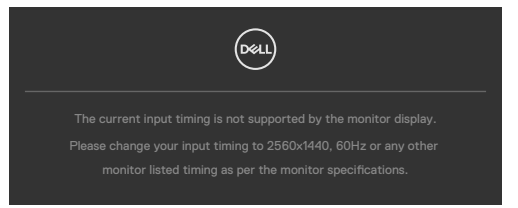

This means that the monitor cannot synchronize with the signal that it is receiving from the computer. See **[Resolution specifications](#page-13-0)** for the Horizontal and Vertical frequency ranges addressable by this monitor. Recommended mode is **2560 x 1440**.

You can see the following message before the DDC/CI function is disabled:

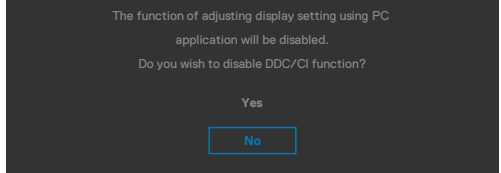

When the monitor enters the **Standby Mode**, the following message will appear:

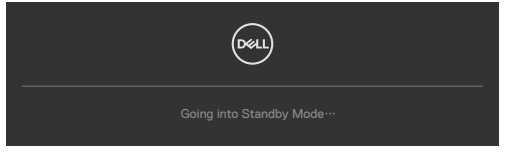

Activate the computer and wake up the monitor to gain access to the **[OSD](#page-51-0)**.

If you press any button other than the power button, the following messages will appear depending on the selected input:

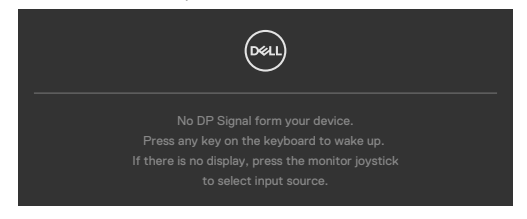

**NO** 

A message is displayed while the cable supporting DP alternate mode is connected to the monitor under the following conditions:

- • When **Auto Select for USB-C** is set to **Prompt for Multiple Inputs.**
- • When the DP cable is connected to the monitor.

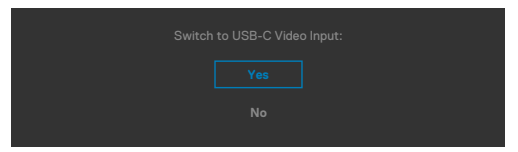

If the monitor connect with two ports or more, when the **Auto** of Input Source is selected, it will turn to the next port with signal.

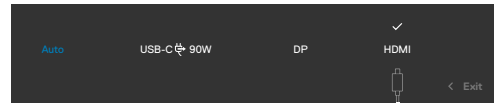

Select OSD items of **On in Standby Mode** in Personalize feature, the following message will appear:

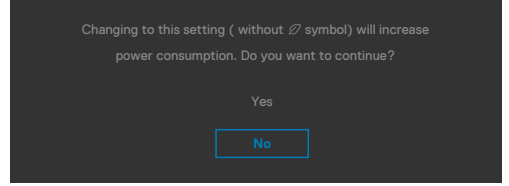

If adjust the Brightness level above the default level over 75%, the following message will appear:

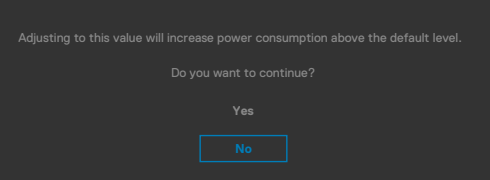

- When user selects "Yes", the power message is displayed only once.
- When user select 'No', the power warning message will pop-up again.
- The power warning message will appear again only when the user does a Factory Reset from the OSD menu.

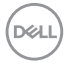

If either HDMI, DP or USB-C input is selected and the corresponding cable is not connected, a floating dialog box as shown below appears.

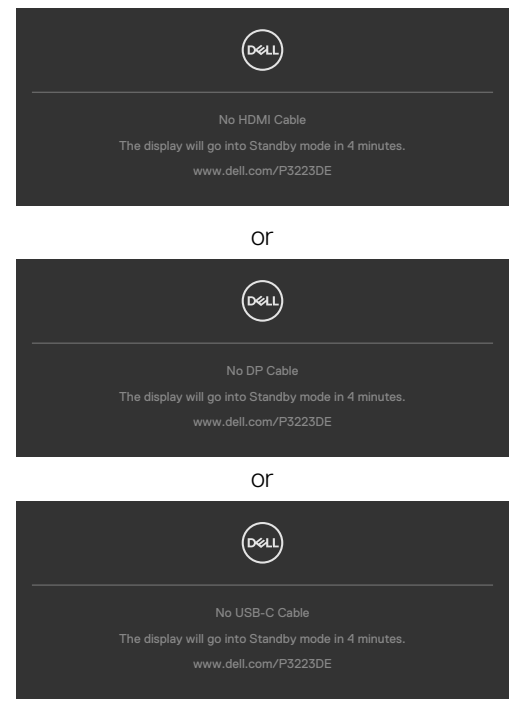

See **[Troubleshooting](#page-70-0)** for more information.

#### **Setting the Maximum Resolution**

To set the maximum resolution for the monitor:

In Windows 7, Windows 8 or Windows 8.1:

- 1. For Windows 8 or Windows 8.1 only, select the Desktop tile to switch to classic desktop. For Windows Vista and Windows 7, skip this step.
- 2. Right-click on the desktop and click **Screen Resolution**.
- 3. Click the Dropdown list of the **Screen Resolution** and select **2560 x 1440**.

## 4. Click **OK**.

In Windows 10/Windows 11:

1. Right-click on the desktop and click **Display Settings**.

## 2. Click **Advanced display settings**.

- 3. Click the dropdown list of Resolution and select **2560 x 1440**.
- 4. Click **Apply**.

If you do not see **2560 x 1440** as an option, you may need to update your graphics driver. Depending on your computer, complete one of the following procedures:

If you have a Dell desktop or portable computer:

• Go to **https://www.dell.com/support** enter your service tag, and download the latest driver for your graphics card.

## **If you are using a non-Dell computer (laptop or desktop):**

- • Go to your computer manufacturer's support website and download the latest graphic drivers.
- $\cdot$  Go to your graphics card manufacturer's website and download the latest graphic drivers.

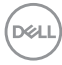

# <span id="page-70-0"></span>**Troubleshooting**

 **WARNING: Before you begin any of the procedures in this section, follow the [Safety Instructions](#page-5-0).**

# **Self-Test**

Your monitor provides a self-test feature that allows you to check whether your monitor is functioning properly. If your monitor and computer are properly connected but the monitor screen remains dark, run the monitor self-test by performing the following steps:

- 1. Turn off both your computer and the monitor.
- 2. Unplug the video cable from the back of the computer. To ensure proper Self-Test operation, remove all digital and the analog cables from the back of computer.
- **3.** Turn on the monitor.

The floating dialog box should appear on-screen (against a black background), if the monitor cannot sense a video signal and is working correctly. While in self-test mode, the power LED remains white. Also, depending upon the selected input, one of the dialogs shown below will continuously scroll through the screen.

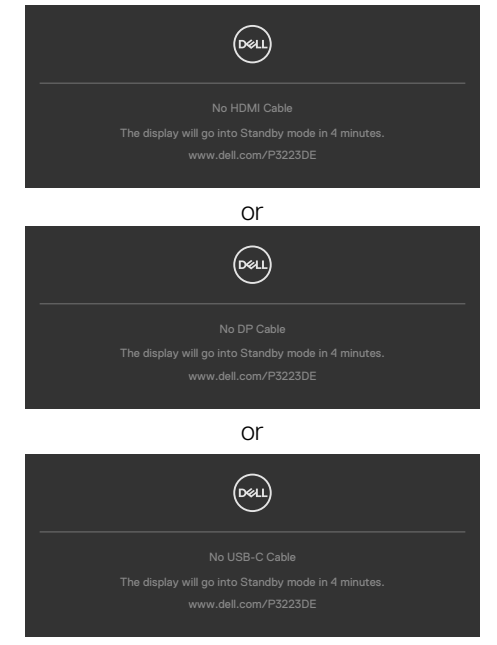

**D**&LI

- 4. This box also appears during normal system operation if the video cable becomes disconnected or damaged.
- 5. Turn off your monitor and reconnect the video cable; then turn on both your computer and the monitor.

If your monitor screen remains blank after you use the previous procedure, check your video controller and computer, because your monitor is functioning properly.

# <span id="page-71-0"></span>**Built-in Diagnostics**

Your monitor has a built-in diagnostic tool that helps you determine if the screen abnormality you are experiencing is an inherent problem with your monitor, or with your computer and video card.

*MOTE: You can run the built-in diagnostics only when the video cable is* **unplugged and the monitor is in self-test mode.**

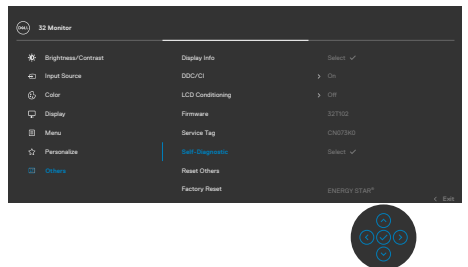

To run the built-in diagnostics:

- 1. Ensure that the screen is clean (no dust particles on the surface of the screen).
- 2. Select OSD items of Self-Diagnostics in Others feature.
- **3.** Press the joystick button to start the diagnostics. A gray screen is displayed.
- 4. Observe if the screen has any defects or abnormalities.
- 5. Toggle the joystick once again until a red screen is displayed.
- 6. Observe if the screen has any defects or abnormalities.
- 7. Repeat steps 5 and 6 until the screen displays green, blue, black, and white colors. Note any abnormalities or defects.

The test is complete when the text screen appears. To exit, toggle the joystick control again.

If you do not detect any screen abnormalities upon using the built-in diagnostic tool, the monitor is functioning properly. Check the video card and computer.

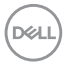
## **Common Problems**

The following table contains general information about common monitor problems you might encounter and the possible solutions:

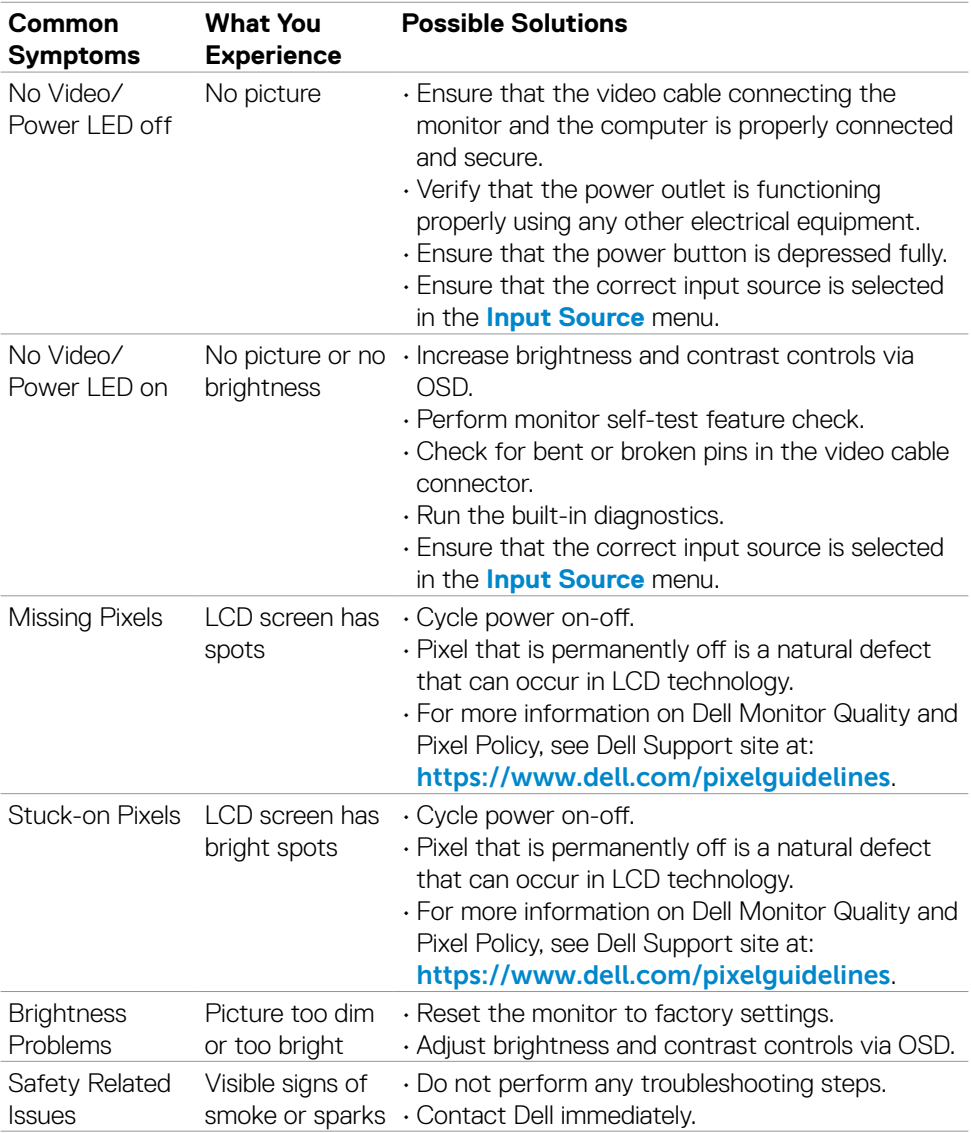

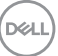

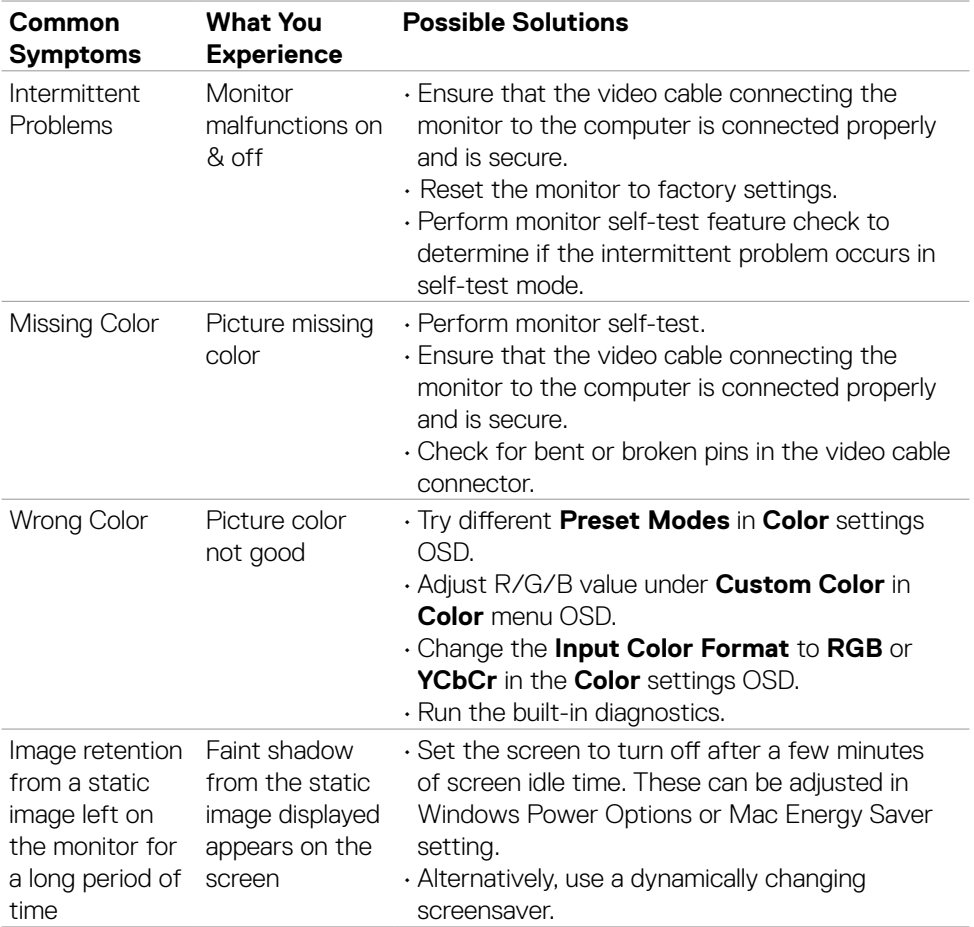

 $(PELL)$ 

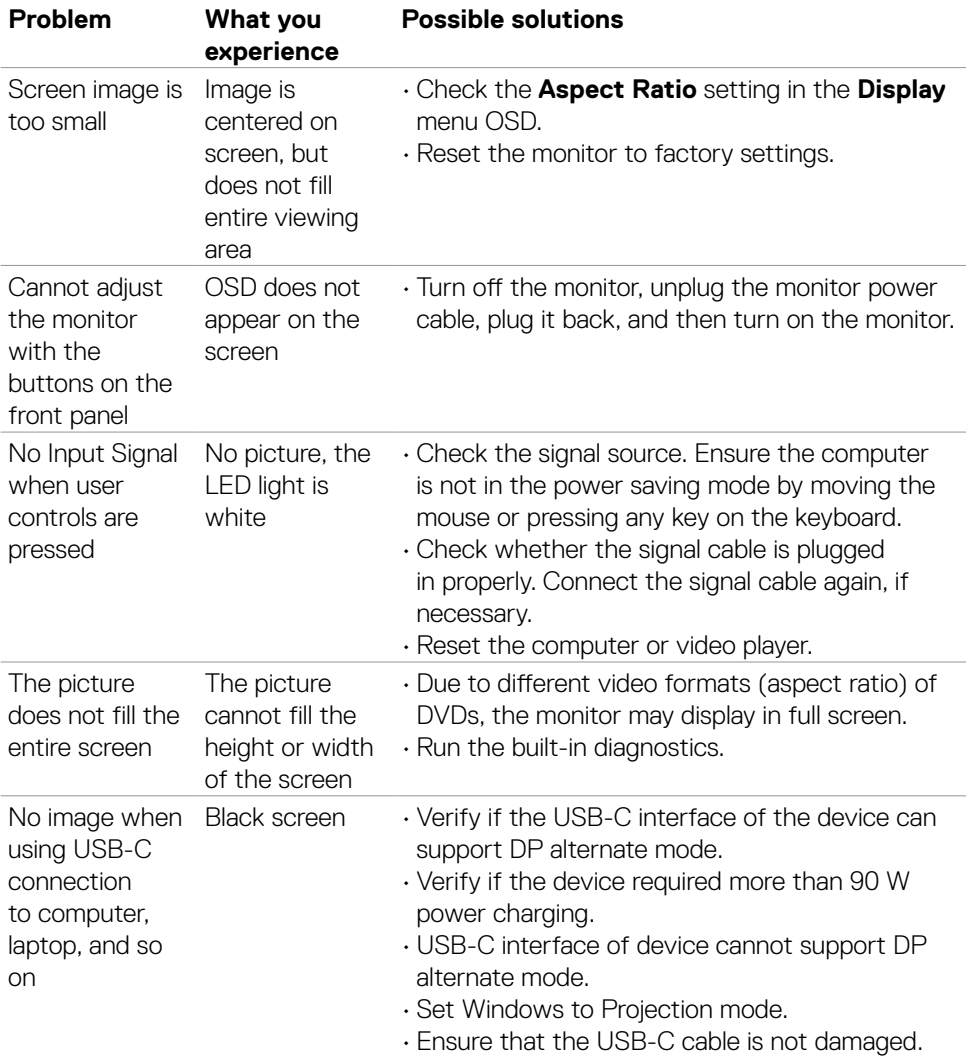

## **Product Specific Problems**

Troubleshooting **| 75**

(dell

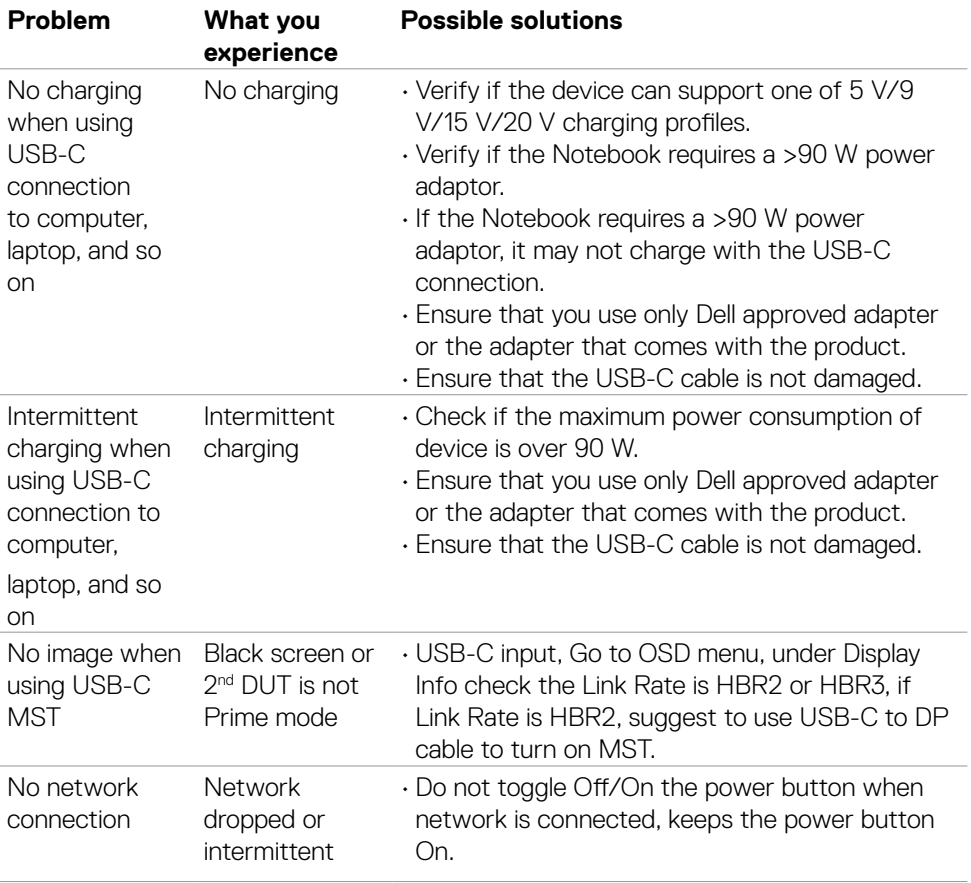

 $\int$ DELL

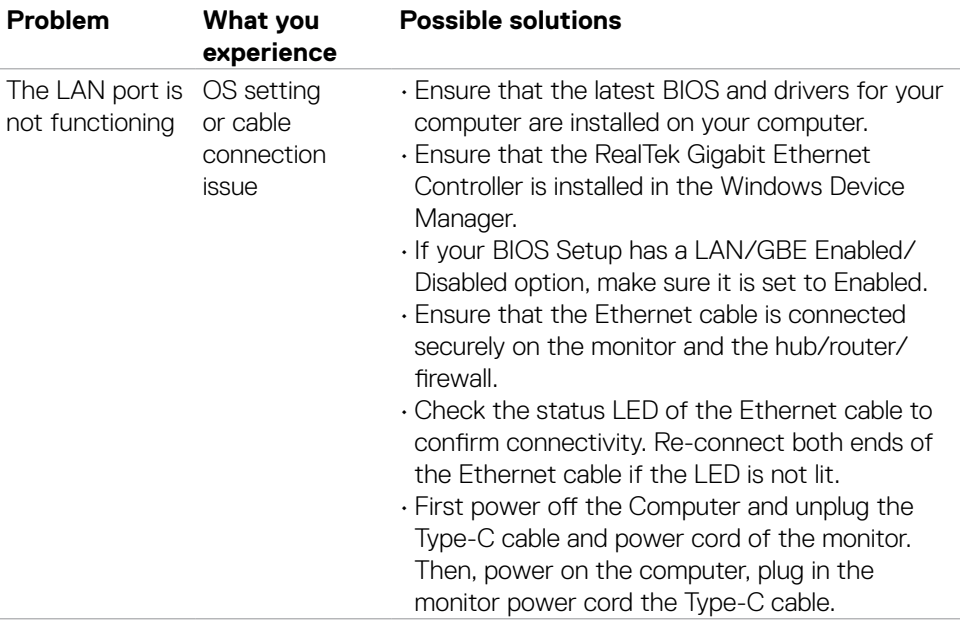

 $(\alpha)$ 

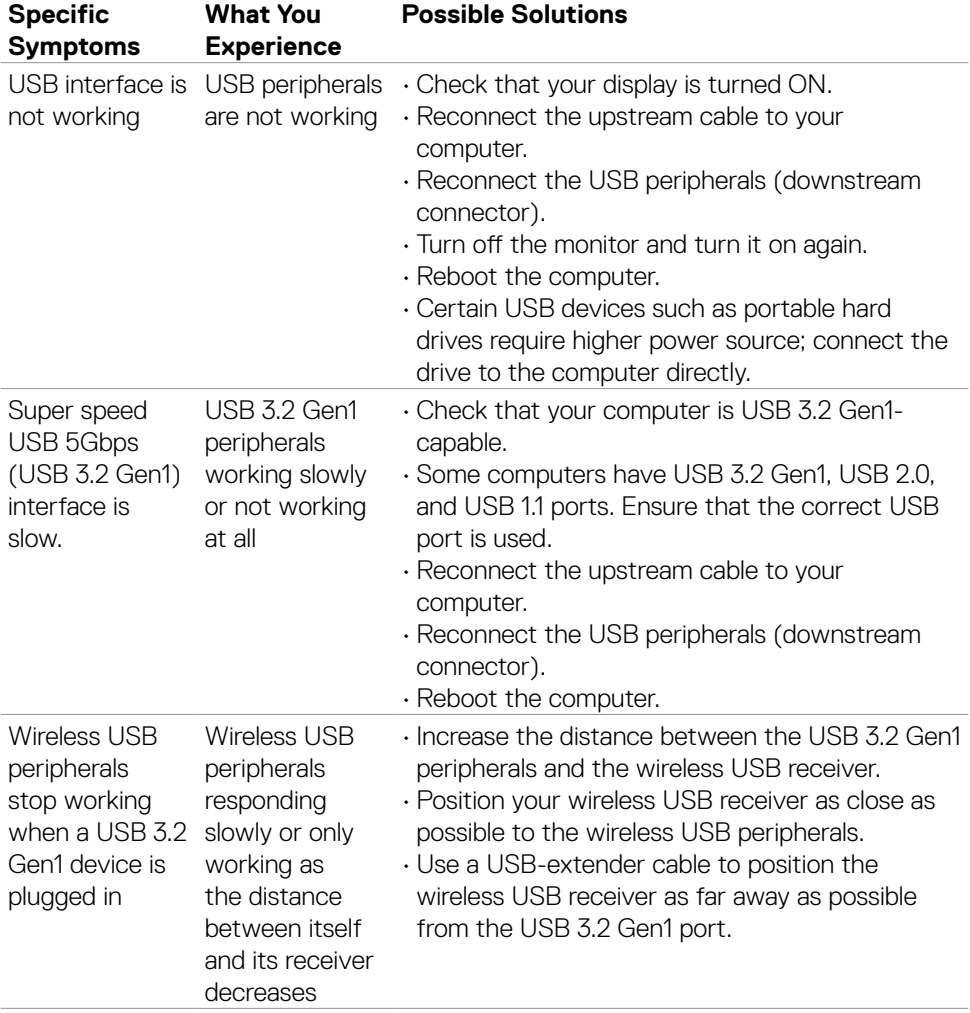

## **Universal Serial Bus (USB) Specific Problems**

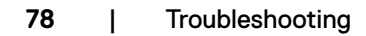

 $\overline{O}$ 

# **Appendix**

## **FCC Notices (U.S. Only) and Other Regulatory Information**

For FCC notices and other regulatory information, see the regulatory compliance website located at **https://www.dell.com/regulatory\_compliance**

## **Contacting Dell**

For customers in the United States, call 800-WWW-DELL (800-999-3355).

#### **NOTE: If you do not have an active Internet connection, you can find contact information on your purchase invoice, packing slip, bill, or Dell product catalog.**

Dell provides several online and telephone-based support and service options. Availability varies by country and product, and some services may not be available in your area.

#### **To get online Monitor support content:**

#### See **https://www.dell.com/support/monitors**

#### **To contact Dell for sales, technical support, or customer service issues:**

- 1. Go to **https://www.dell.com/support**
- 2. Verify your country or region in the Choose A Country/Region drop-down menu at the bottom-right corner of the page.
- 3. Click Contact Us next to the country dropdown.
- **4.** Select the appropriate service or support link based on your need.
- 5. Choose the method of contacting Dell that is convenient for you.

### **EU Product Database for Energy Label and Product Information Sheet**

**P3223DE: <https://eprel.ec.europa.eu/qr/1047046>**